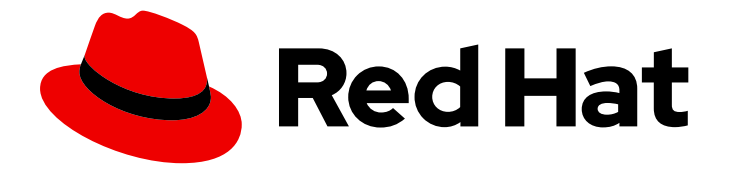

# Red Hat Enterprise Linux 9

# Administering the system using the GNOME desktop environment

Administering Red Hat Enterprise Linux 9 using the GNOME desktop environment

## Red Hat Enterprise Linux 9 Administering the system using the GNOME desktop environment

Administering Red Hat Enterprise Linux 9 using the GNOME desktop environment

### Legal Notice

Copyright © 2024 Red Hat, Inc.

The text of and illustrations in this document are licensed by Red Hat under a Creative Commons Attribution–Share Alike 3.0 Unported license ("CC-BY-SA"). An explanation of CC-BY-SA is available at

http://creativecommons.org/licenses/by-sa/3.0/

. In accordance with CC-BY-SA, if you distribute this document or an adaptation of it, you must provide the URL for the original version.

Red Hat, as the licensor of this document, waives the right to enforce, and agrees not to assert, Section 4d of CC-BY-SA to the fullest extent permitted by applicable law.

Red Hat, Red Hat Enterprise Linux, the Shadowman logo, the Red Hat logo, JBoss, OpenShift, Fedora, the Infinity logo, and RHCE are trademarks of Red Hat, Inc., registered in the United States and other countries.

Linux ® is the registered trademark of Linus Torvalds in the United States and other countries.

Java ® is a registered trademark of Oracle and/or its affiliates.

XFS ® is a trademark of Silicon Graphics International Corp. or its subsidiaries in the United States and/or other countries.

MySQL<sup>®</sup> is a registered trademark of MySQL AB in the United States, the European Union and other countries.

Node.js ® is an official trademark of Joyent. Red Hat is not formally related to or endorsed by the official Joyent Node.js open source or commercial project.

The OpenStack ® Word Mark and OpenStack logo are either registered trademarks/service marks or trademarks/service marks of the OpenStack Foundation, in the United States and other countries and are used with the OpenStack Foundation's permission. We are not affiliated with, endorsed or sponsored by the OpenStack Foundation, or the OpenStack community.

All other trademarks are the property of their respective owners.

### Abstract

This document describes how to perform selected system administration tasks using GNOME, which is the only available desktop environment in RHEL 9.

## Table of Contents

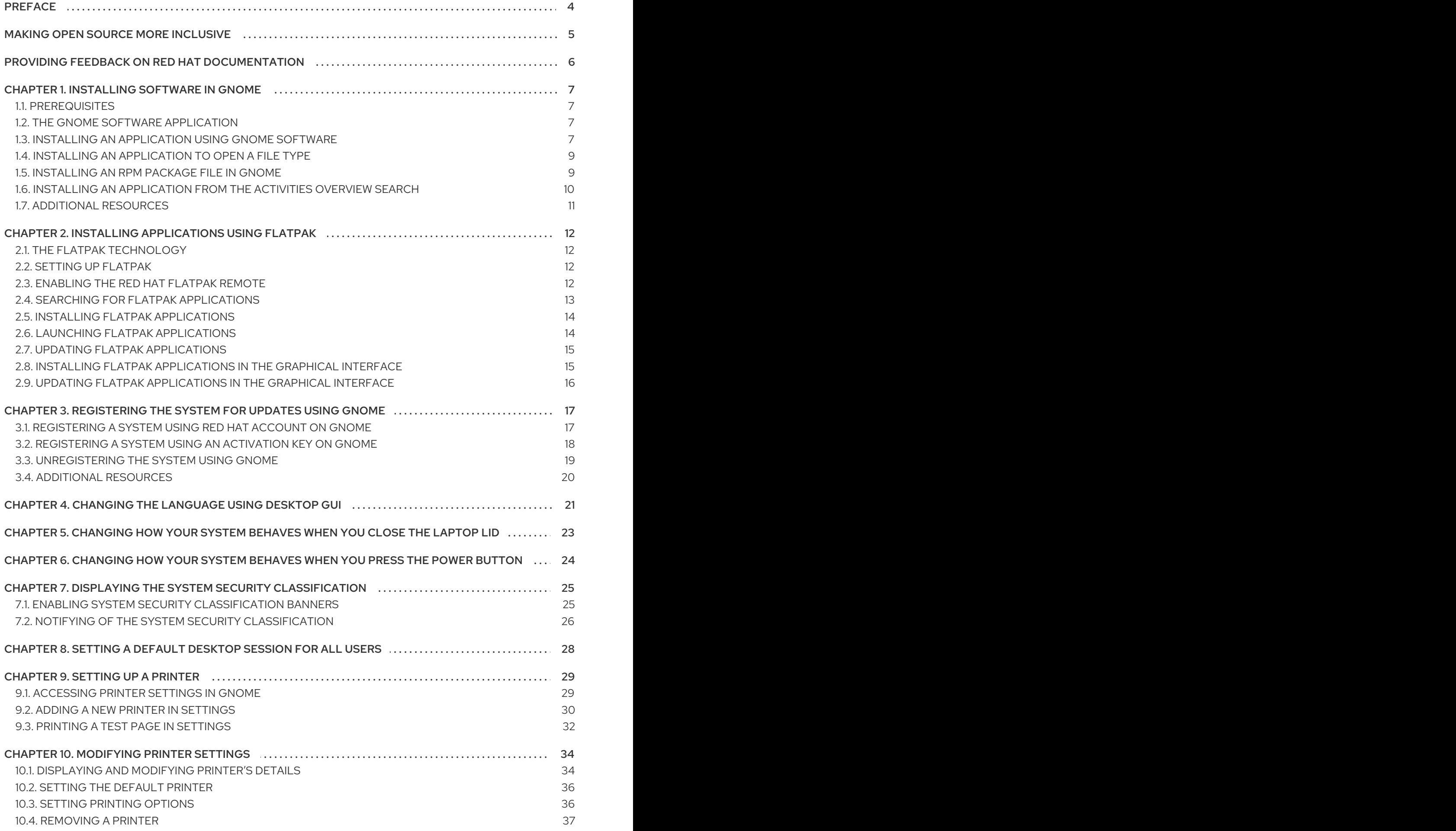

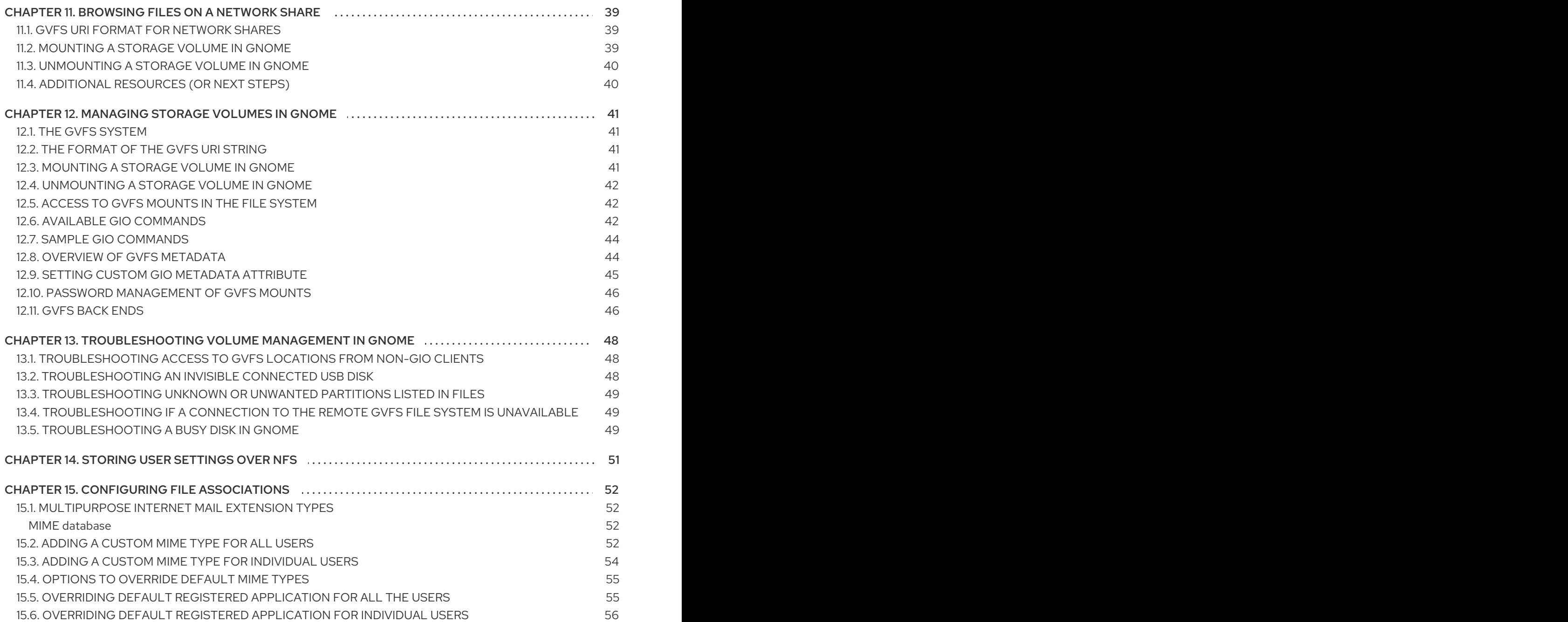

## PREFACE

<span id="page-7-0"></span>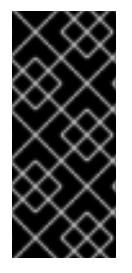

### IMPORTANT

To function properly, GNOME requires your system to support 3D acceleration. This includes bare metal systems, as well as hypervisor solutions such as VMWare.

If GNOME does not start or performs poorly on your VMWare virtual machine (VM), see the following solution: Why does the GUI fail to start on my VMware virtual [machine?](https://access.redhat.com/solutions/5493281)

## MAKING OPEN SOURCE MORE INCLUSIVE

<span id="page-8-0"></span>Red Hat is committed to replacing problematic language in our code, documentation, and web properties. We are beginning with these four terms: master, slave, blacklist, and whitelist. Because of the enormity of this endeavor, these changes will be implemented gradually over several upcoming releases. For more details, see our CTO Chris Wright's [message](https://www.redhat.com/en/blog/making-open-source-more-inclusive-eradicating-problematic-language) .

## <span id="page-9-0"></span>PROVIDING FEEDBACK ON RED HAT DOCUMENTATION

We appreciate your feedback on our documentation. Let us know how we can improve it.

#### Submitting feedback through Jira (account required)

- 1. Log in to the [Jira](https://issues.redhat.com/projects/RHELDOCS/issues) website.
- 2. Click Create in the top navigation bar
- 3. Enter a descriptive title in the Summary field.
- 4. Enter your suggestion for improvement in the Description field. Include links to the relevant parts of the documentation.
- 5. Click Create at the bottom of the dialogue.

## CHAPTER 1. INSTALLING SOFTWARE IN GNOME

<span id="page-10-0"></span>You can install applications and other software packages using several methods in GNOME.

### <span id="page-10-1"></span>1.1. PREREQUISITES

You have administrator permissions on the system.

### <span id="page-10-2"></span>1.2. THE GNOME SOFTWARE APPLICATION

GNOME Software is an utility that enables you to install and update applications and software components in a graphical interface.

GNOME Software provides a catalog of graphical applications, which are the applications that include a **\*.desktop** file. The available applications are grouped into multiple categories according to their purpose.

GNOME Software uses the PackageKit and Flatpak technologies as its back ends.

### <span id="page-10-3"></span>1.3. INSTALLING AN APPLICATION USING GNOME SOFTWARE

This procedure installs a graphical application using the GNOME Software utility.

### Procedure

- 1. Launch the GNOME Software application.
- 2. Find the application that you want to install using any of the following methods:
	- Click the search button ( ) in the upper-left corner of the window and type the name of the application.

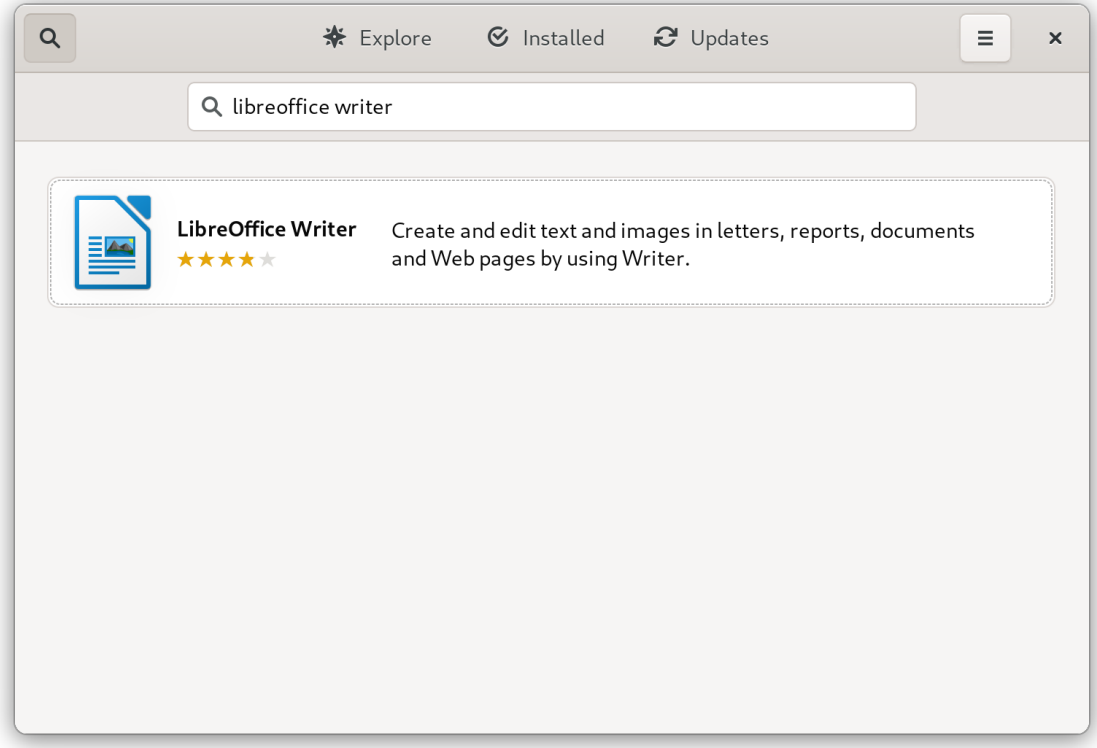

**•** Browse the application categories in the Explore tab.

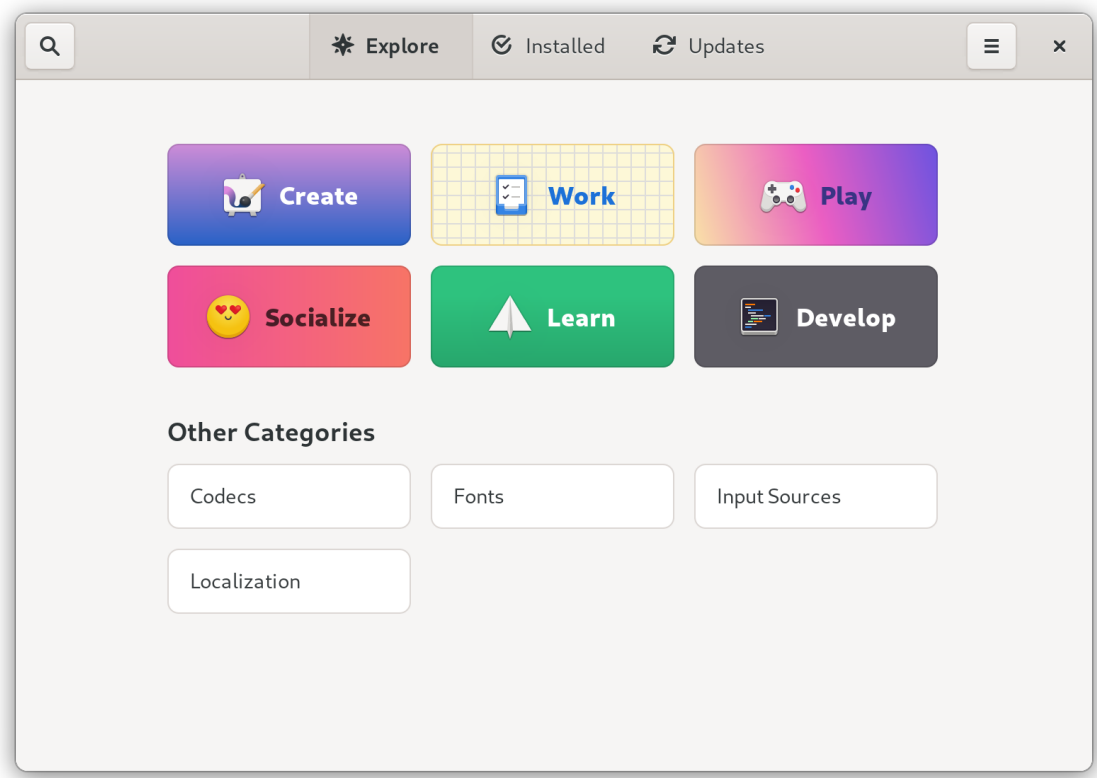

- 3. Click the selected application.
- 4. Click **Install**.

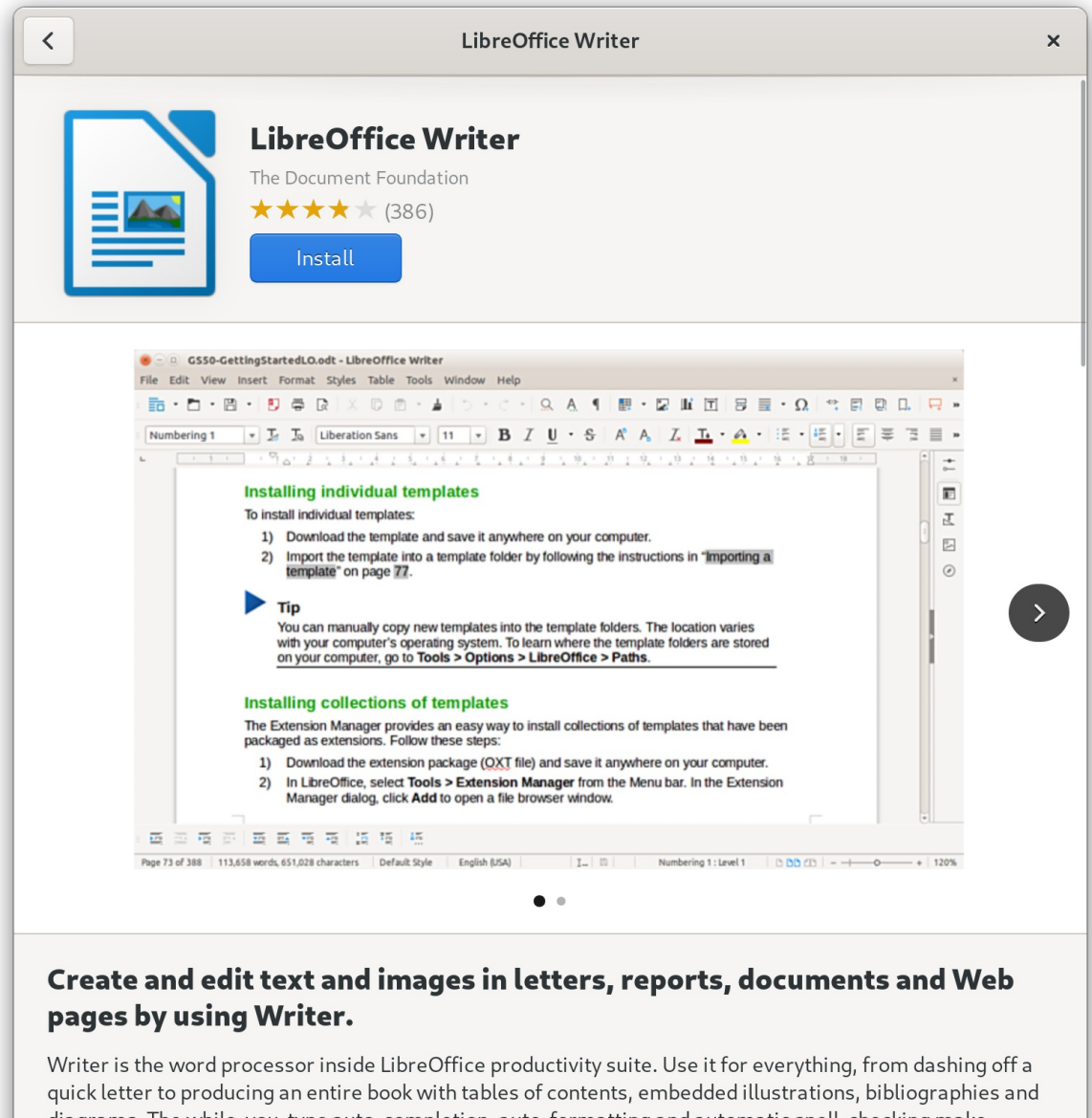

diagrams. The while-you-type auto-completion, auto-formatting and automatic spell-checking make difficult tasks easy (but are easy to disable if you prefer). Writer is powerful enough to tackle desktop

## <span id="page-12-0"></span>1.4. INSTALLING AN APPLICATION TO OPEN A FILE TYPE

This procedure installs an application that can open a given file type.

### **Prerequisites**

You can access a file of the required file type in your file system.

#### Procedure

- 1. Try opening a file that is associated with an application that is currently not installed on your system.
- 2. GNOME automatically identifies the suitable application that can open the file, and offers to download the application.

### <span id="page-12-1"></span>1.5. INSTALLING AN RPM PACKAGE FILE IN GNOME

This procedure installs an RPM software package that you manually downloaded as a file.

#### Prerequisites

You have downloaded the required RPM package.

#### Procedure

1. In the Files application, open the directory that stores the downloaded RPM package.

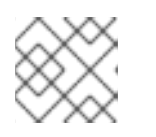

#### **NOTE**

By default, downloaded files are stored in the **/home/***user***/Downloads/** directory.

2. Double-click the RPM package file to install it.

### <span id="page-13-0"></span>1.6. INSTALLING AN APPLICATION FROM THE ACTIVITIES OVERVIEW **SEARCH**

This procedure installs a graphical application from search results on the GNOME Activities Overview screen.

### Procedure

- 1. Open the Activities Overview screen.
- 2. Type the name of the required application in the search entry.

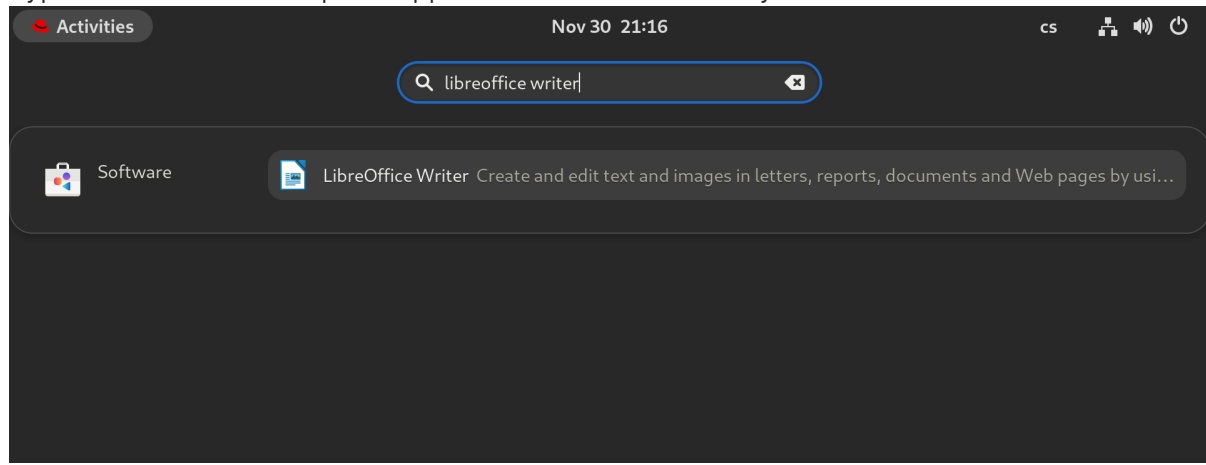

The search results display the application's icon, name, and description.

3. Click the application's icon to open the Software application.

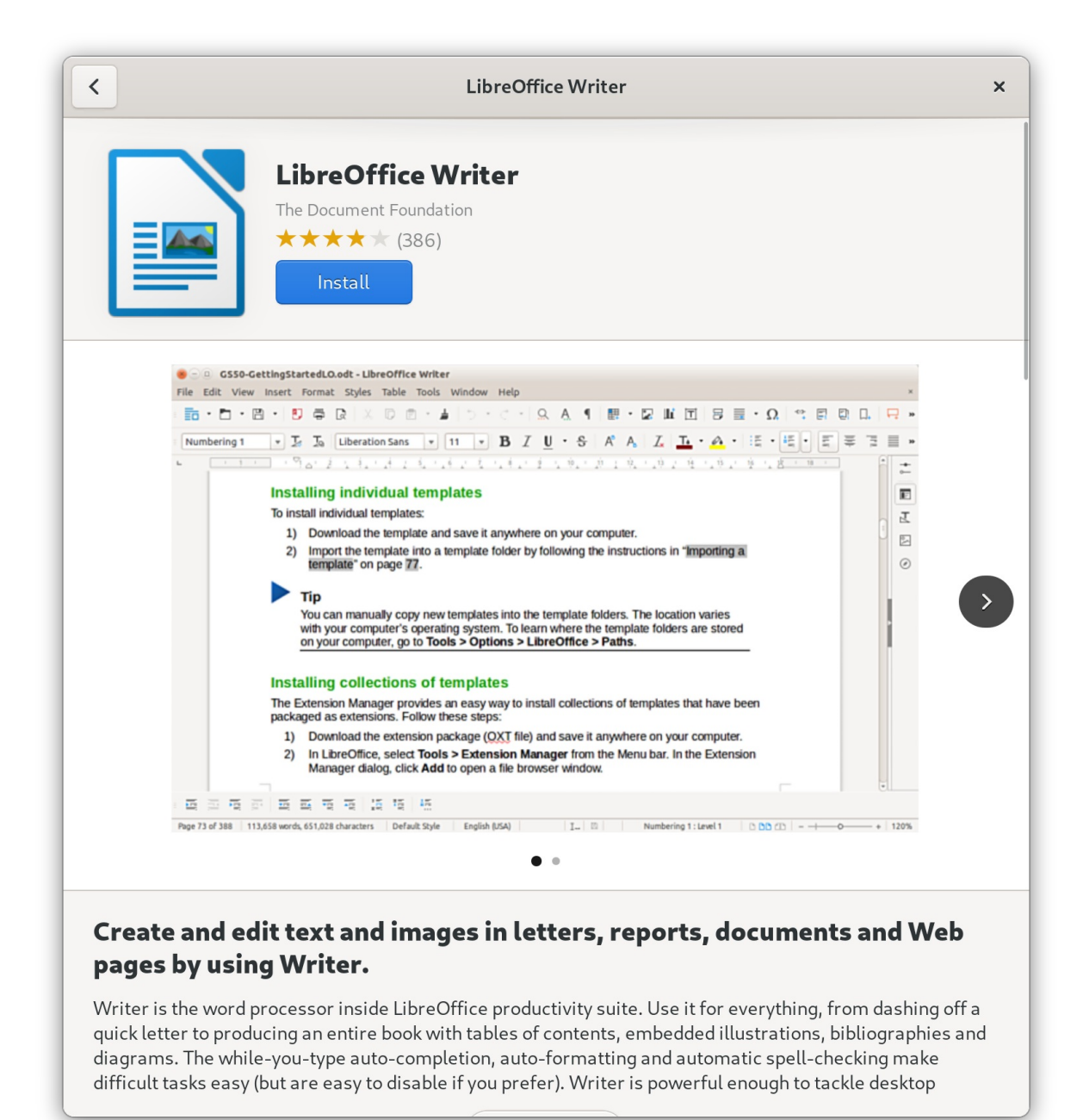

4. Click **Install** to finish the installation in Software.

#### Verification

Click **Open** to launch the installed application.

### <span id="page-14-0"></span>1.7. ADDITIONAL RESOURCES

- [Managing](https://access.redhat.com/documentation/en-us/red_hat_enterprise_linux/9/html-single/managing_software_with_the_dnf_tool/index) software with the DNF tool
- Chapter 2, *Installing [applications](#page-17-2) using Flatpak*

## <span id="page-15-0"></span>CHAPTER 2. INSTALLING APPLICATIONS USING FLATPAK

You can install certain applications using the Flatpak package manager. The following sections describe how to search for, install, launch, and update Flatpak applications on the command line and in the graphical interface.

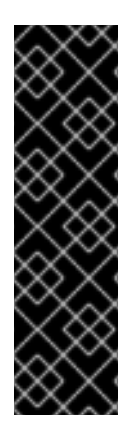

### IMPORTANT

Red Hat provides Flatpak applications only as a Technology Preview feature. Technology Preview features are not supported with Red Hat production service level agreements (SLAs) and might not be functionally complete. Red Hat does not recommend using them in production. These features provide early access to upcoming product features, enabling customers to test functionality and provide feedback during the development process. For more information about the support scope of Red Hat Technology Preview features, see <https://access.redhat.com/support/offerings/techpreview>.

The Flatpak package manager itself is fully supported.

## <span id="page-15-1"></span>2.1. THE FLATPAK TECHNOLOGY

Flatpak provides a sandbox environment for application building, deployment, distribution, and installation.

Applications that you launch using Flatpak have minimum access to the host system, which protects the system installation against third-party applications. Flatpak provides application stability regardless of the versions of libraries installed on the host system.

Flatpak applications are distributed from repositories called remotes. Red Hat provides a remote with RHEL applications. Additionally, third-party remotes are available as well. Red Hat does not support applications from third-party remotes.

## <span id="page-15-2"></span>2.2. SETTING UP FLATPAK

This procedure installs the Flatpak package manager.

### Procedure

Install the **flatpak** package:

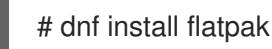

## <span id="page-15-3"></span>2.3. ENABLING THE RED HAT FLATPAK REMOTE

This procedure configures the Red Hat Container Catalog as a Flatpak remote on your system.

### Prerequisites

You have an account on the Red Hat Customer Portal.

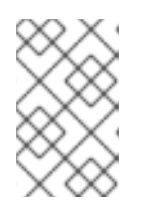

### **NOTE**

For large-scale deployments where the users do not have Customer Portal accounts, Red Hat recommends using registry service accounts. For details, see Registry Service [Accounts](https://access.redhat.com/terms-based-registry/).

### Procedure

1. Enable the **rhel** Flatpak remote:

\$ flatpak remote-add \ --if-not-exists \ rhel \ https://flatpaks.redhat.io/rhel.flatpakrepo

2. Log into the Red Hat Container Catalog:

\$ podman login registry.redhat.io

Username: *your-user-name* Password: *your-password*

Provide the credentials to your Red Hat Customer Portal account or your registry service account tokens.

By default, Podman saves the credentials only until you log out.

- 3. Optional: Save your credentials permanently. Use one of the following options:
	- Save the credentials for the current user:

\$ cp \$XDG\_RUNTIME\_DIR/containers/auth.json \ \$HOME/.config/flatpak/oci-auth.json

Save the credentials system-wide:

# cp \$XDG\_RUNTIME\_DIR/containers/auth.json \ /etc/flatpak/oci-auth.json

For best practices, Red Hat recommends that you log into the Red Hat Container Catalog using registry account tokens when installing credentials system-wide.

### Verification

List the enabled Flatpak remotes:

\$ flatpak remotes

Name Options rhel system,oci,no-gpg-verify

### <span id="page-16-0"></span>2.4. SEARCHING FOR FLATPAK APPLICATIONS

<span id="page-17-2"></span>This procedure searches for an application in the enabled Flatpak remotes on the command line. The search uses the application name and description.

### **Prerequisites**

- Flatpak is installed.
- The Red Hat Flatpak repository is enabled.

### Procedure

Search for an application by name:  $\bullet$ 

\$ flatpak search *application-name*

For example, to search for the LibreOffice application, use:

\$ flatpak search LibreOffice

The search results include the ID of the application:

Application ID Version Branch Remotes Description

org.libreoffice.LibreOffice stable rhel The LibreOffice productivity suite

### <span id="page-17-0"></span>2.5. INSTALLING FLATPAK APPLICATIONS

This procedure installs a selected application from the enabled Flatpak remotes on the command line.

#### Prerequisites

- Flatpak is installed.
- The Red Hat Flatpak remote is enabled.

#### Procedure

Install an application from the **rhel** remote:  $\bullet$ 

\$ flatpak install rhel *application-id*

Replace *application-id* with the ID of the application. For example:

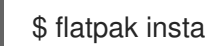

\$ flatpak install rhel org.libreoffice.LibreOffice

### <span id="page-17-1"></span>2.6. LAUNCHING FLATPAK APPLICATIONS

This procedure launches an installed Flatpak application from the command line.

### Prerequisites

Flatpak is installed.

The selected Flatpak application is installed.

### Procedure

• Launch the application:

\$ flatpak run *application-id*

Replace *application-id* with the ID of the application. For example:

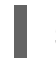

\$ flatpak run org.libreoffice.LibreOffice

## <span id="page-18-0"></span>2.7. UPDATING FLATPAK APPLICATIONS

This procedure updates one or more installed Flatpak applications to the most recent version in the corresponding Flatpak remote.

### Prerequisites

- Flatpak is installed.
- A Flatpak remote is enabled.

### Procedure

- Update one or more Flatpak applications:
	- To update a specific Flatpak application, specify the application ID:

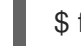

\$ flatpak update *application-id*

To update all Flatpak applications, specify no application ID:

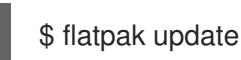

### <span id="page-18-1"></span>2.8. INSTALLING FLATPAK APPLICATIONS IN THE GRAPHICAL INTERFACE

This procedure searches for Flatpak applications using the Software application.

### **Prerequisites**

- Flatpak is installed.
- The Red Hat Flatpak remote is enabled.

### Procedure

- 1. Open the Software application.
- 2. Make sure that the **Explore** tab is active.
- 3. Click the search button in the upper-left corner of the window.
- 4. In the input box, type the name of the application that you want to install, such as LibreOffice.
- 5. Select the correct application in the search results. If the application is listed several times, select the version where the Source field in the Details section reports **flatpaks.redhat.io**.
- 6. Click the **Install** button.
- 7. If Software asks you to log in, enter your Customer Portal credentials or your registry service account tokens.
- 8. Wait for the installation process to complete.
- 9. Optional: Click the **Launch** button to launch the application.

### <span id="page-19-0"></span>2.9. UPDATING FLATPAK APPLICATIONS IN THE GRAPHICAL **INTERFACE**

This procedure updates one or more installed Flatpak applications using the Software application.

### **Prerequisites**

- Flatpak is installed.
- A Flatpak remote is enabled.

#### Procedure

- 1. Open the Software application.
- 2. Select the **Updates** tab.
- 3. In the Application Updates section, you can find all available updates to Flatpak applications.
- 4. Update one or more applications:
	- To apply all available updates, click the **Update All** button.
	- To update only a specific application, click the **Update** button next to the application item.
- 5. Optional: Enable automatic application updates.
	- a. Click the menu button in the upper-right corner of the window.
	- b. Select Update Preferences.
	- c. Enable Automatic Updates. Flatpak applications now update automatically.

## <span id="page-20-0"></span>CHAPTER 3. REGISTERING THE SYSTEM FOR UPDATES USING GNOME

You must register your system to get software updates for your system. This section explains how you can register your system using GNOME.

### **Prerequisites**

- A valid account with Red Hat customer portal See the [Create](https://www.redhat.com/wapps/ugc/register.html) a Red Hat Login page for new user registration.
- Activation Key or keys, if you are registering the system with activation key
- A registration server, if you are registering system using the registration server

### <span id="page-20-1"></span>3.1. REGISTERING A SYSTEM USING RED HAT ACCOUNT ON GNOME

Follow the steps in this procedure to enroll your system with your Red Hat account.

### **Prerequisites**

A valid account on Red Hat customer portal. See the [Create](https://www.redhat.com/wapps/ugc/register.html) a Red Hat Login page for new user registration.

### Procedure

1. Open the system menu, which is accessible from the upper-right screen corner, and click Settings.

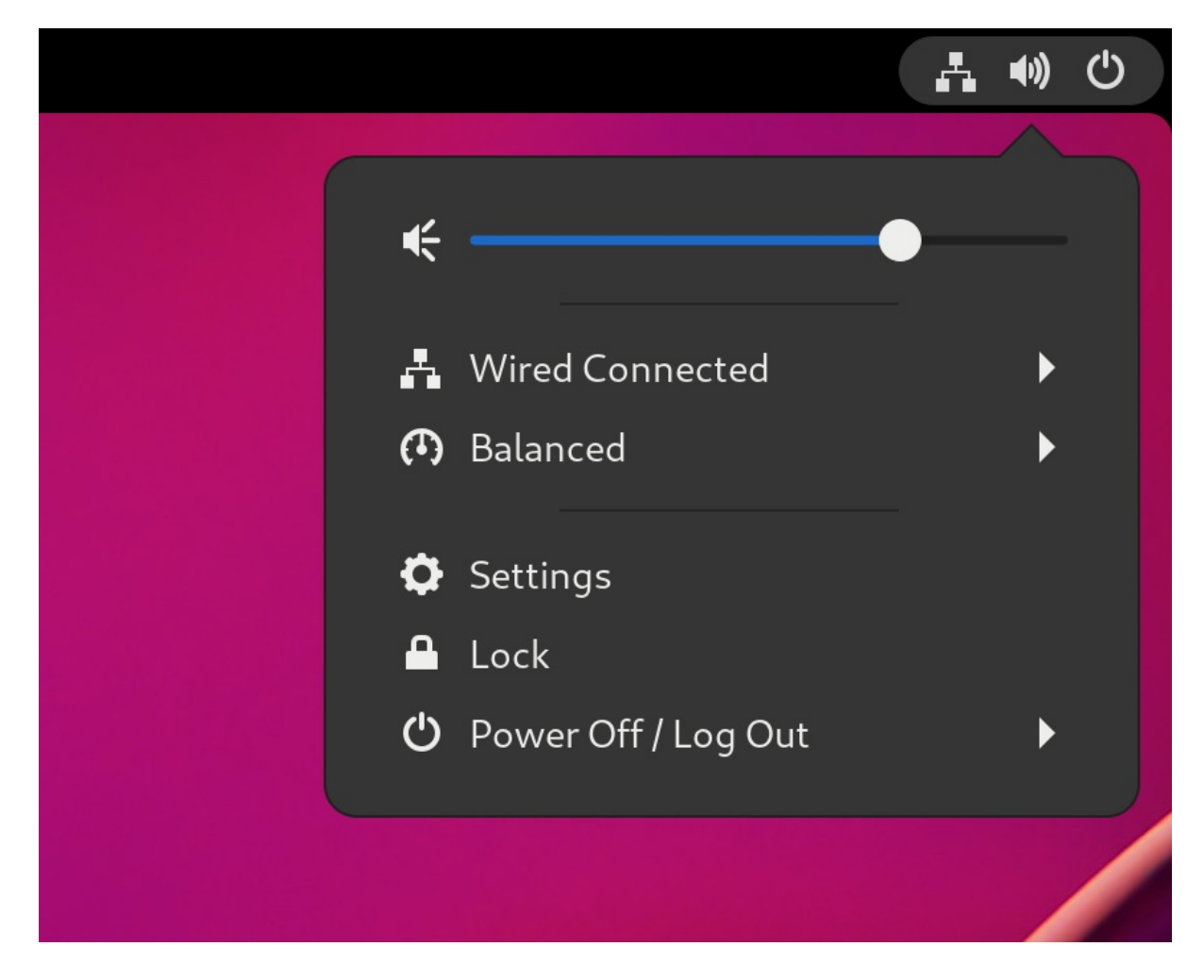

- 2. Go to About  $\rightarrow$  Subscription.
- 3. If you are not using the Red Hat server:
	- a. In the Registration Server section, select Custom Address.
	- b. Enter the server address in the URL field.
- 4. In the Registration Type section, select Red Hat Account.
- 5. In the Registration Details section:
	- **Enter your Red Hat account user name in the Login field.**
	- Enter your Red Hat account password in the Password field.
	- **Enter the name of your organization in the Organization field.**
- 6. Click **Register**.

### <span id="page-21-0"></span>3.2. REGISTERING A SYSTEM USING AN ACTIVATION KEY ON GNOME

Follow the steps in this procedure to register your system with an activation key. You can get the activation key from your organization administrator.

### Prerequisites

**•** Activation key or keys.

See the [Activation](https://access.redhat.com/management/activation_keys) Keys page for creating new activation keys.

### Procedure

1. Open the system menu, which is accessible from the upper-right screen corner, and click Settings.

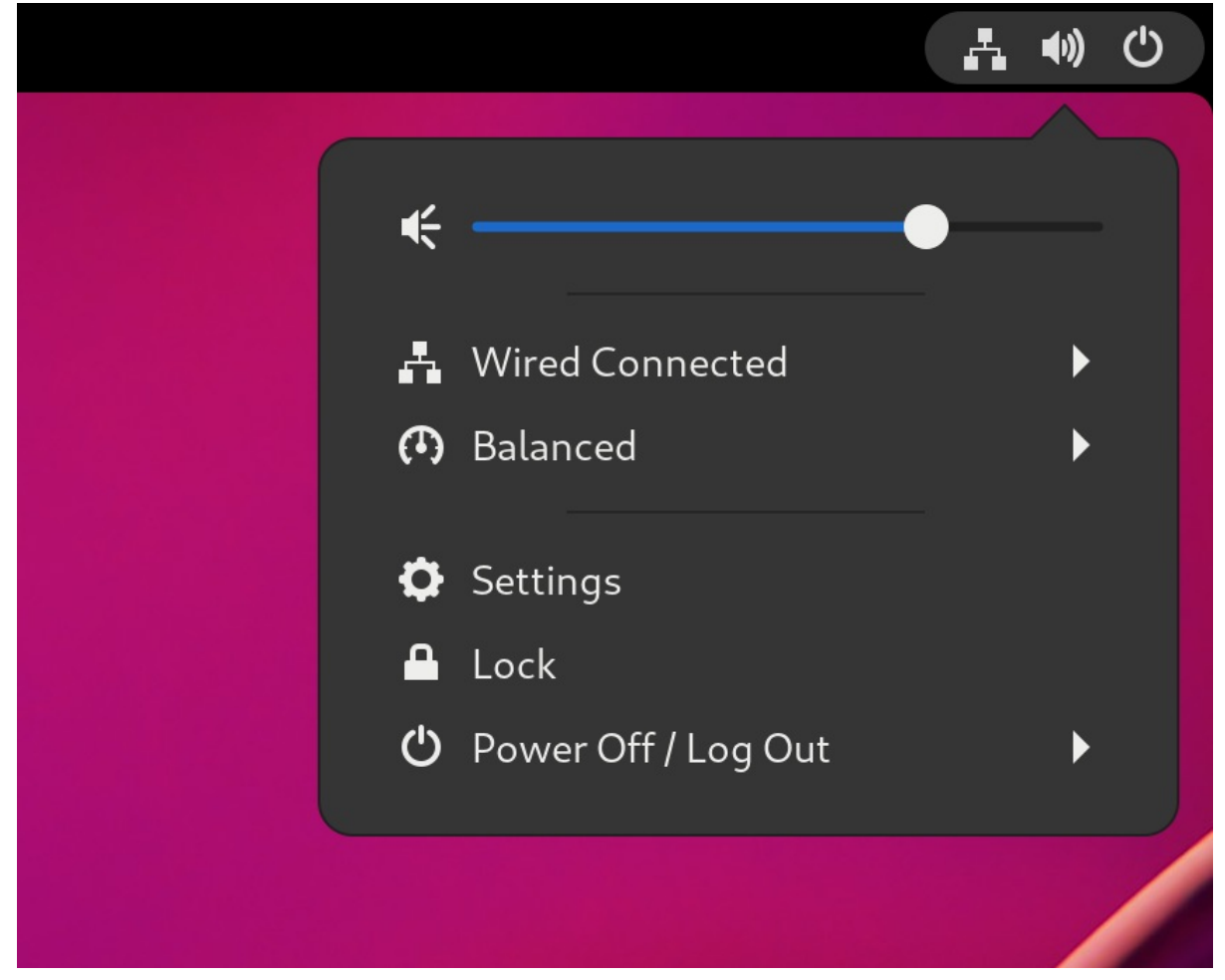

- 2. Go to About  $\rightarrow$  Subscription.
- 3. If you are not using the Red Hat server:
	- a. In the Registration Server section, select Custom Address.
	- b. Enter the server address in the URL field.
- 4. In the Registration Type section, select Activation Keys.
- 5. Under Registration Details:
	- **Enter your activation keys in the Activation Keys field.** Separate your keys by a comma (**,**).
	- **Enter the name or ID of your organization in the Organization field.**
- 6. Click **Register**.

### <span id="page-22-0"></span>3.3. UNREGISTERING THE SYSTEM USING GNOME

Follow the steps in this procedure to unregister your system. After unregistering, your system no longer receives software updates.

### Procedure

1. Open the system menu, which is accessible from the upper-right screen corner, and click Settings.

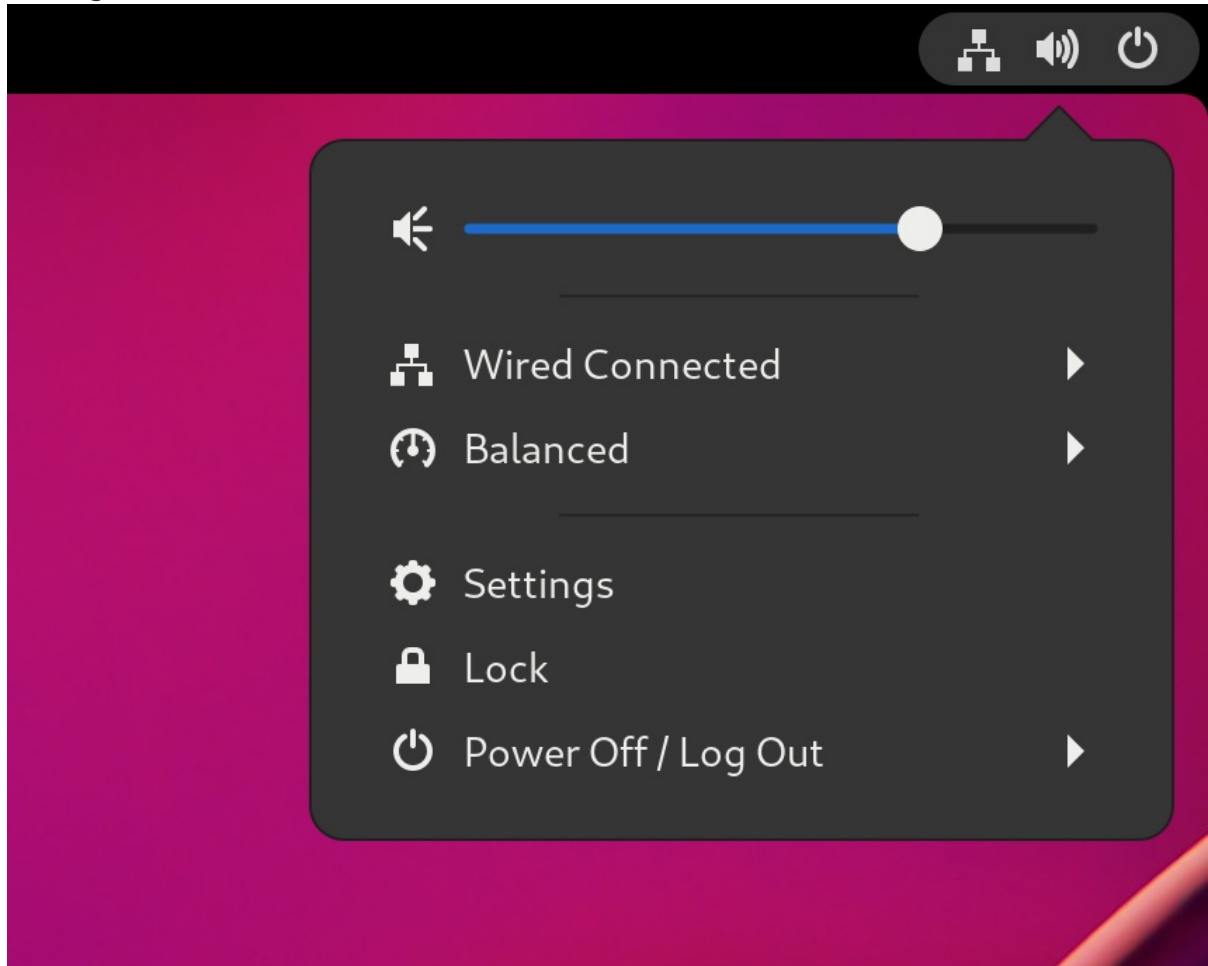

- 2. Go to About  $\rightarrow$  Subscription. The Registration Details screen appears.
- 3. Click **Unregister**. A warning appears about the impact of unregistering the system.
- 4. Click **Unregister**.

### <span id="page-23-0"></span>3.4. ADDITIONAL RESOURCES

- Registering the system and managing [subscriptions](https://access.redhat.com/documentation/en-us/red_hat_enterprise_linux/9/html/configuring_basic_system_settings/assembly_registering-the-system-and-managing-subscriptions_configuring-basic-system-settings)
- Creating Red Hat Customer Portal [Activation](https://access.redhat.com/solutions/3341191) Keys
- [Understanding](https://access.redhat.com/documentation/en-us/subscription_central/2021/html/creating_and_managing_activation_keys) Activation Keys
- [Registering](https://access.redhat.com/solutions/3341191) Systems with Activation keys

## <span id="page-24-0"></span>CHAPTER 4. CHANGING THE LANGUAGE USING DESKTOP GUI

This section describes how to change the system language using the desktop GUI.

### Prerequisites

Required language packages are installed on your system

### Procedure

1. Open the Settings application from the system menu by clicking on its icon.

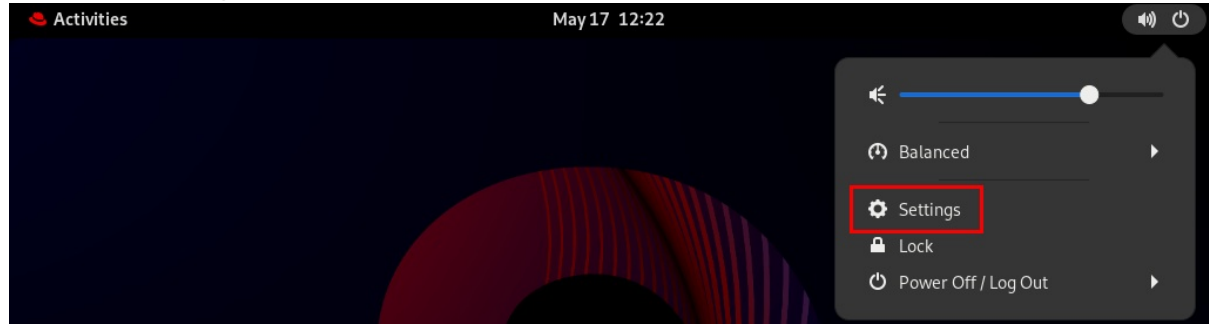

- 2. In Settings, choose Region & Languagefrom the left side bar.
- 3. Click the Language menu.

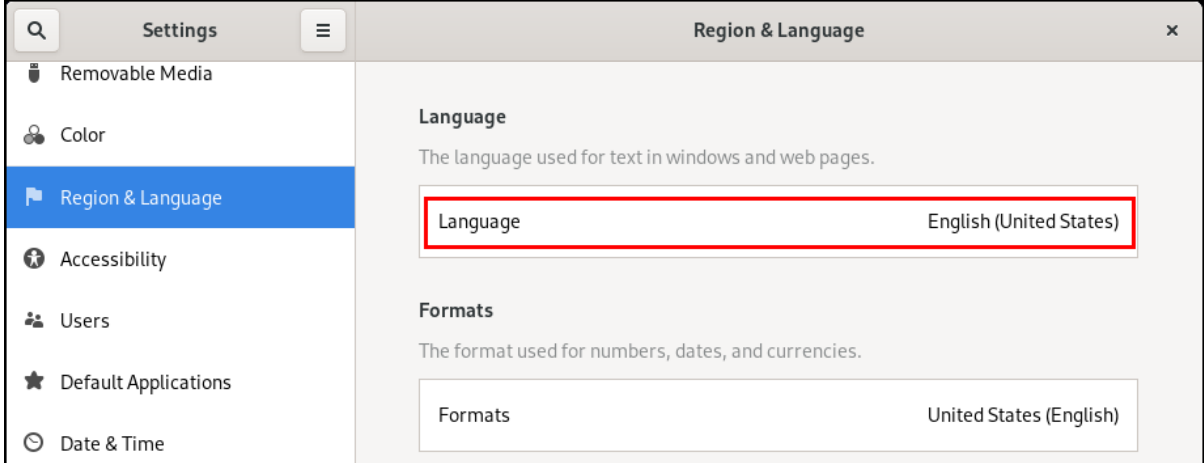

4. Select the required region and language from the menu.

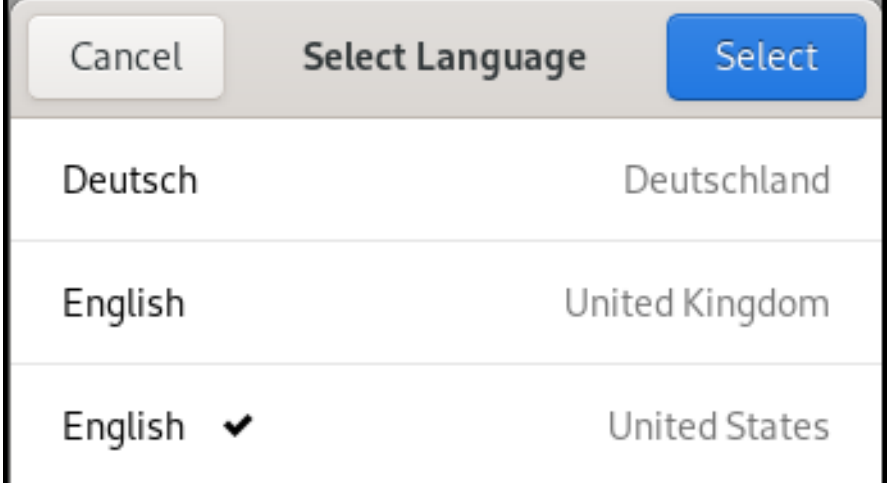

If your region and language are not listed, scroll down, and click More to select from available regions and languages.

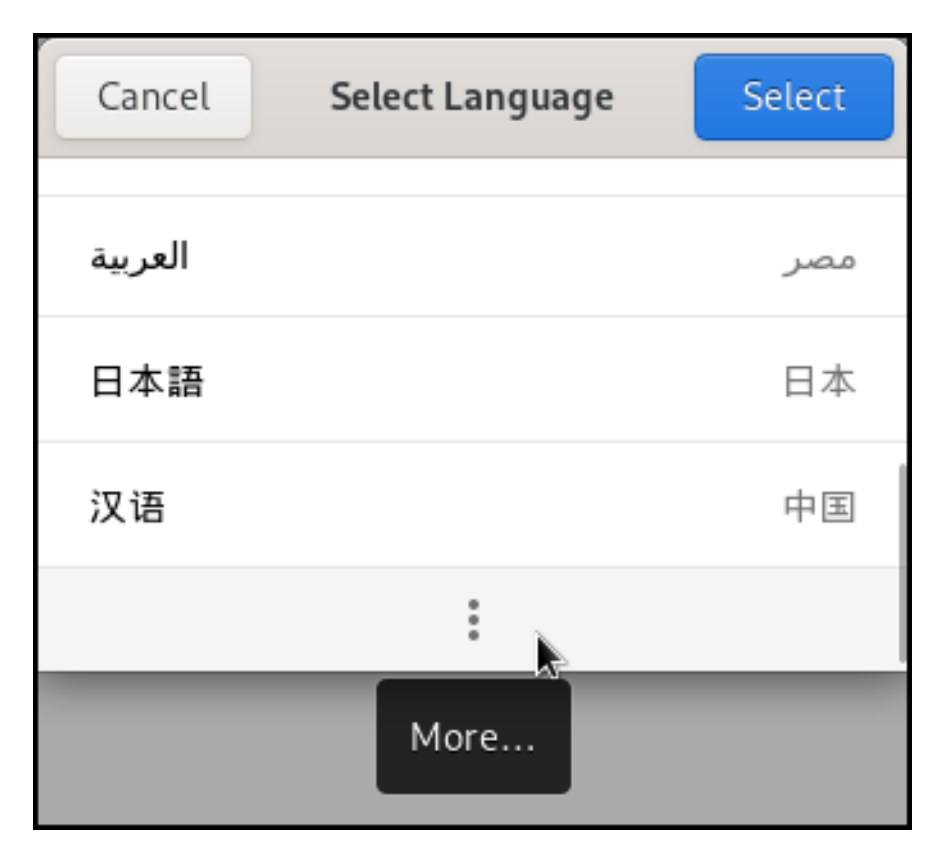

- 5. Click Done.
- 6. Click Restart for changes to take effect.

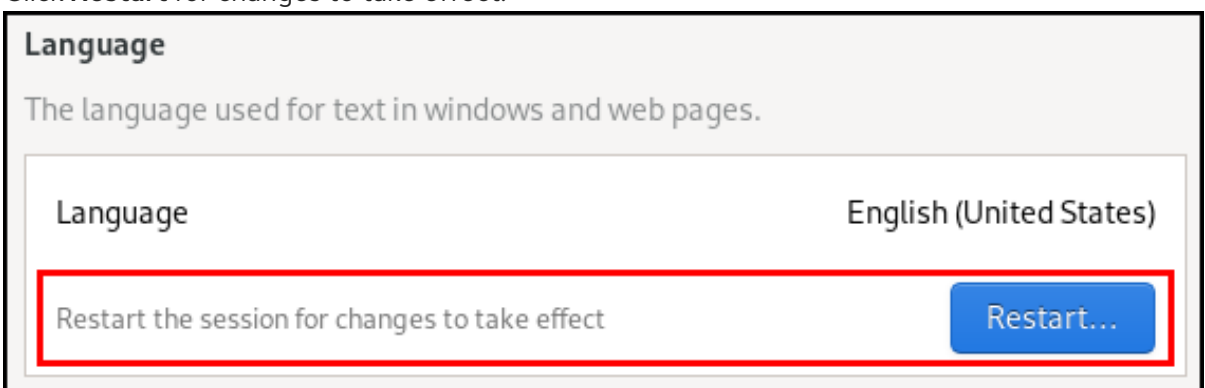

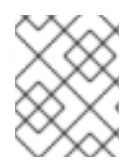

### **NOTE**

Some applications do not support certain languages. The text of an application that cannot be translated into the selected language remains in US English.

#### Additional resources

Launching [applications](https://access.redhat.com/documentation/en-us/red_hat_enterprise_linux/9/html/getting_started_with_the_gnome_desktop_environment/assembly_launching-applications-in-gnome_getting-started-with-the-gnome-desktop-environment) in GNOME

## <span id="page-26-0"></span>CHAPTER 5. CHANGING HOW YOUR SYSTEM BEHAVES WHEN YOU CLOSE THE LAPTOP LID

When you close the lid of your laptop, it suspends by default to save battery. You can customize this behavior according to your preferences.

### WARNING

Some laptops can overheat if they are left running with the lid closed, especially in confined spaces. Consider whether changing this setting is safe for your laptop, especially if you intend to keep the laptop running with the lid closed for extended periods of time.

### Prerequisites

• Administrative access.

#### Procedure

- 1. Open the **/etc/systemd/logind.conf** configuration file.
- 2. Look for the line that says **HandleLidSwitch=suspend**.
- 3. If the line starts with the **#** symbol, remove it to enable the setting.
- 4. Replace **suspend** with one of the following options:
	- **poweroff** to shut down the computer.
	- **.** lock to lock the screen.
	- **ignore** to do nothing.

For example, to lock the screen upon closing the lid, use this setting:

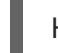

HandleLidSwitch=lock

5. Save your changes and close the editor.

## <span id="page-27-0"></span>CHAPTER 6. CHANGING HOW YOUR SYSTEM BEHAVES WHEN YOU PRESS THE POWER BUTTON

When you press the power button on your computer, it shuts down the system by default. You can customize this behavior according to your preferences.

### **Prerequisites**

• Administrative access.

### Procedure

- 1. Open the **/etc/systemd/logind.conf** configuration file.
- 2. Look for the line that says **HandlePowerKey=poweroff**.
- 3. If the line starts with the **#** symbol, remove it to enable the setting.
- 4. Replace **poweroff** with one of the following options:
	- **poweroff** to shut down the computer.
	- **reboot** for a system reboot.
	- **halt** to initiate a system halt.
	- **kexec** for a kexec-based reboot.
	- **•** suspend to suspend the system.
	- **hibernate** to initiate system hibernation.
	- **ignore** to do nothing.

For example, to reboot the system upon pressing the power button, use this setting:

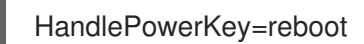

5. Save your changes and close the editor.

## <span id="page-28-0"></span>CHAPTER 7. DISPLAYING THE SYSTEM SECURITY CLASSIFICATION

As an administrator of deployments where the user must be aware of the security classification of the system, you can set up a notification of the security classification. This can be either a permanent banner or a temporary notification, and it can appear on login screen, in the GNOME session, and on the lock screen.

### <span id="page-28-1"></span>7.1. ENABLING SYSTEM SECURITY CLASSIFICATION BANNERS

You can create a permanent classification banner to state the overall security classification level of the system. This is useful for deployments where the user must always be aware of the security classification level of the system that they are logged into.

The permanent classification banner can appear within the running session, the lock screen, and login screen, and customize its background color, its font, and its position within the screen.

This procedure creates a red banner with a white text placed on both the top and bottom of the login screen.

### Procedure

1. Install the **gnome-shell-extension-classification-banner** package:

# dnf install gnome-shell-extension-classification-banner

- 2. Create the **99-class-banner** file at either of the following locations:
	- To configure a notification at the login screen, create **/etc/dconf/db/gdm.d/99-classbanner**.
	- To configure a notification in the user session, create **/etc/dconf/db/local.d/99-classbanner**.
- 3. Enter the following configuration in the created file:

[org/gnome/shell] enabled-extensions=['classification-banner@gnome-shell-extensions.gcampax.github.com']

[org/gnome/shell/extensions/classification-banner] background-color='*rgba(200,16,46,0.75)*' message='*TOP SECRET*' top-banner=*true* bottom-banner=*true* system-info=*true* color='*rgb(255,255,255)*'

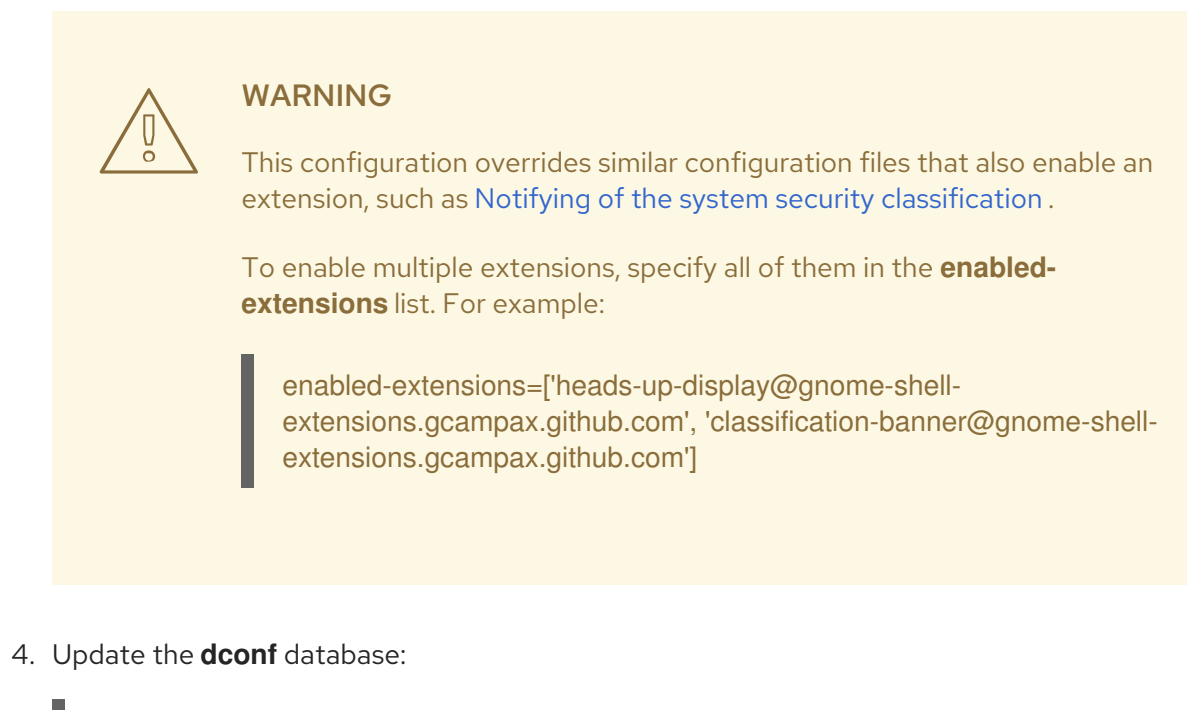

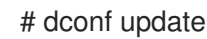

5. Reboot the system.

#### Troubleshooting

If the classification banners are not displayed for an existing user, log in as the user and enable the Classification banner extension using the Extensions application.

### <span id="page-29-0"></span>7.2. NOTIFYING OF THE SYSTEM SECURITY CLASSIFICATION

You can set up a notification that contains a predefined message in an overlay banner. This is useful for deployments where the user is required to read the security classification of the system before logging in.

Depending on your configuration, the notification can appear at the login screen, after logging in, on the lock screen, or after a longer time with no user activity. You can always dismiss the notification when it appears.

#### Procedure

1. Install the **gnome-shell-extension-heads-up-display** package:

# dnf install gnome-shell-extension-heads-up-display

- 2. Create the **99-hud-message** file at either of the following locations:
	- To configure a notification at the login screen, create **/etc/dconf/db/gdm.d/99-hudmessage**.
	- To configure a notification in the user session, create **/etc/dconf/db/local.d/99-hudmessage**.
- 3. Enter the following configuration in the created file:

<span id="page-30-0"></span>[org/gnome/shell] enabled-extensions=['heads-up-display@gnome-shell-extensions.gcampax.github.com']

[org/gnome/shell/extensions/heads-up-display] message-heading="*Security classification title*" message-body="*Security classification description*" # The following options control when the notification appears: show-when-locked=*true* show-when-unlocking=*true* show-when-unlocked=*true*

Replace the following values with text that describes the security classification of your system:

### *Security classification title*

A short heading that identifies the security classification.

#### *Security classification description*

A longer message that provides additional details, such as references to various guidelines.

### WARNING

This configuration overrides similar configuration files that also enable an extension, such as Enabling system security [classification](#page-28-1) banners .

To enable multiple extensions, specify all of them in the **enabledextensions** list. For example:

enabled-extensions=['heads-up-display@gnome-shellextensions.gcampax.github.com', 'classification-banner@gnome-shellextensions.gcampax.github.com']

#### 4. Update the **dconf** database:

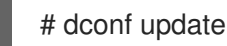

5. Reboot the system.

#### Troubleshooting

If the notifications are not displayed for an existing user, log in as the user and enable the Heads-up display message extension using the Extensions application.

## <span id="page-31-0"></span>CHAPTER 8. SETTING A DEFAULT DESKTOP SESSION FOR ALL USERS

You can configure a default desktop session that is preselected for all users that have not logged in yet.

If a user logs in using a different session than the default, their selection persists to their next login.

### Procedure

1. Copy the configuration file template:

# cp /usr/share/accountsservice/user-templates/standard \ /etc/accountsservice/user-templates/standard

- 2. Edit the new **/etc/accountsservice/user-templates/standard** file. On the **Session=***gnome* line, replace *gnome* with the session that you want to set as the default.
- 3. *Optional*: To configure an exception to the default session for a certain user, follow these steps:
	- a. Copy the template file to **/var/lib/AccountsService/users/***user-name*:

# cp /usr/share/accountsservice/user-templates/standard \ /var/lib/AccountsService/users/*user-name*

- b. In the new file, replace variables such as **\${USER}** and **\${ID}** with the user values.
- c. Edit the **Session** value.

## CHAPTER 9. SETTING UP A PRINTER

<span id="page-32-0"></span>In GNOME, you can set up printing using the Settings application.

### <span id="page-32-1"></span>9.1. ACCESSING PRINTER SETTINGS IN GNOME

### Procedure

1. Use one of the approaches described in Launching [applications](https://access.redhat.com/documentation/en-us/red_hat_enterprise_linux/9/html/getting_started_with_the_gnome_desktop_environment/assembly_launching-applications-in-gnome_getting-started-with-the-gnome-desktop-environment) to start the Settings application.

Moreover, you can also start the Settings application from the system menu in the upper right corner by clicking on the "Settings" icon.

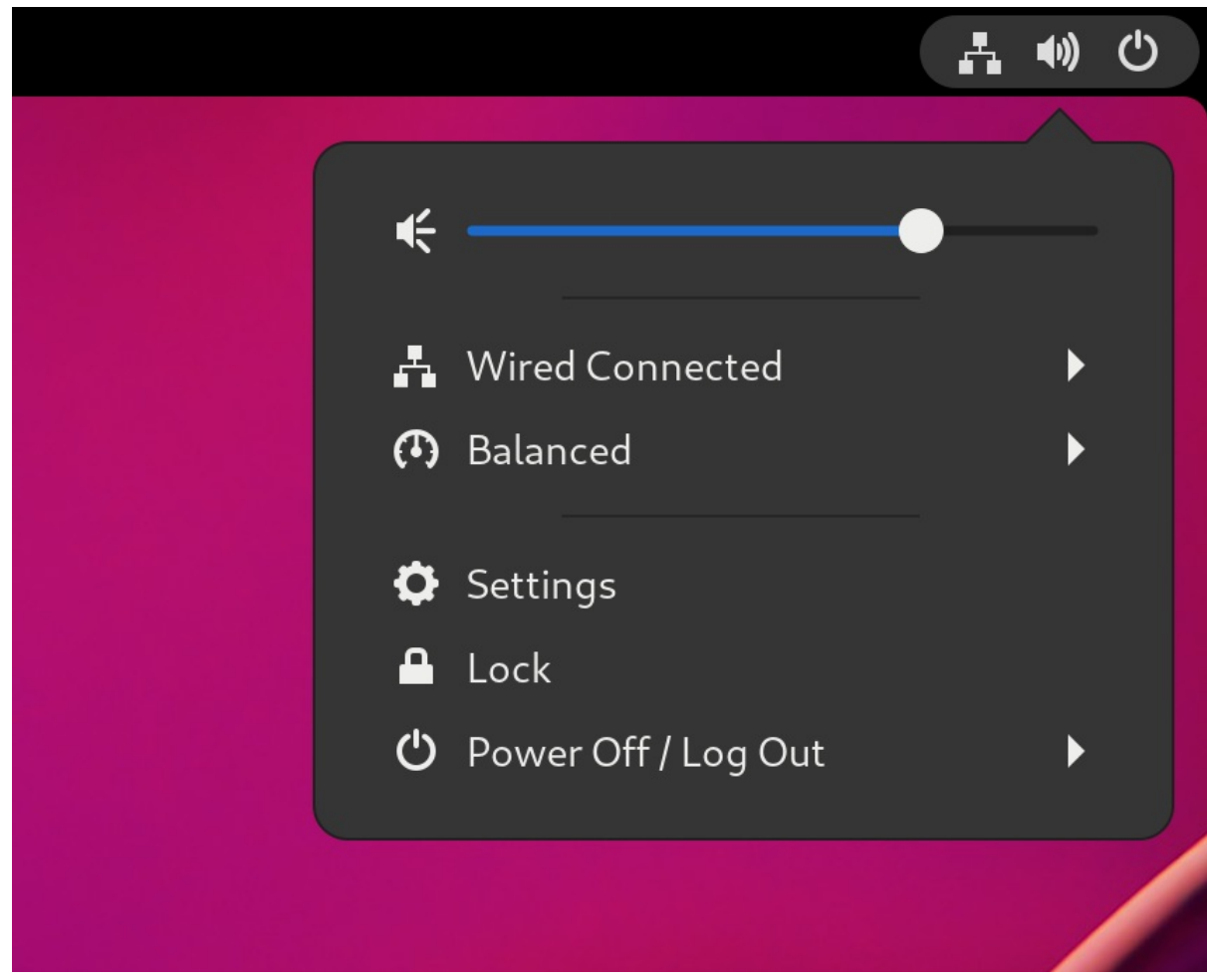

2. When the **Settings** application GUI appears, go to **Printers**.

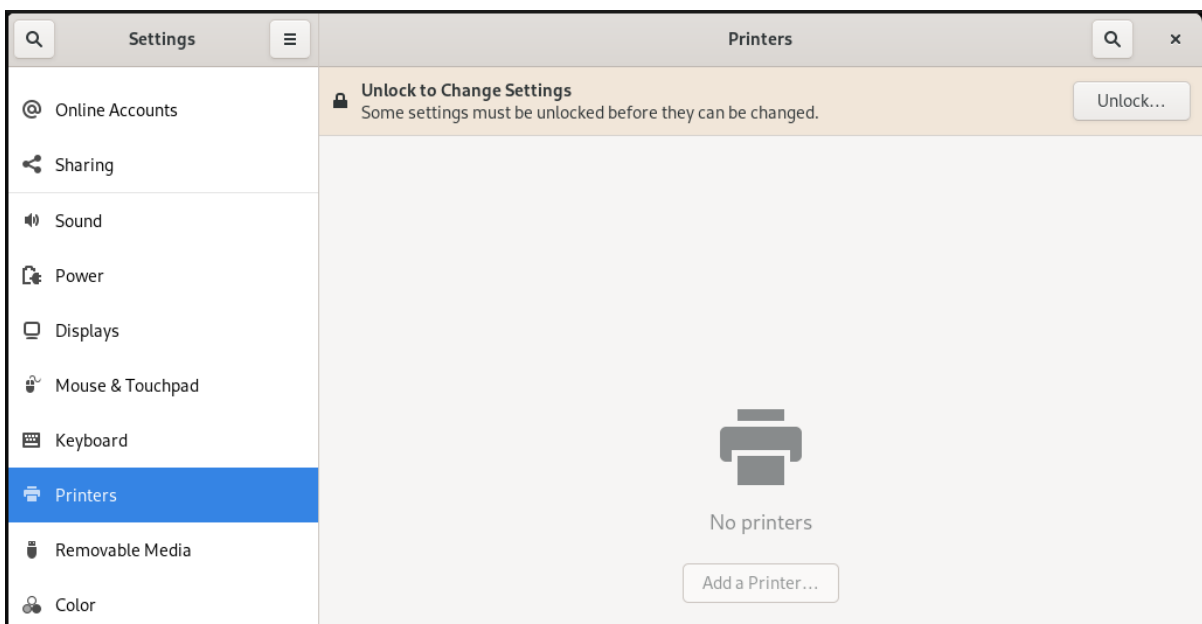

Figure 9.1. GNOME Control center configuration tool

### <span id="page-33-0"></span>9.2. ADDING A NEW PRINTER IN SETTINGS

You can add a new printer using the Settings application.

#### Prerequisites

- Click the **Unlock** button, which appears near the upper-right corner of the Printers screen, and authenticate as one of the following users:
	- **o** Superuser
	- Any user with the administrative access provided by **sudo** (users listed within **/etc/sudoers**)
	- Any user belonging to the **printadmin** group in **/etc/group**

#### Procedure

1. Open the Printers dialog.

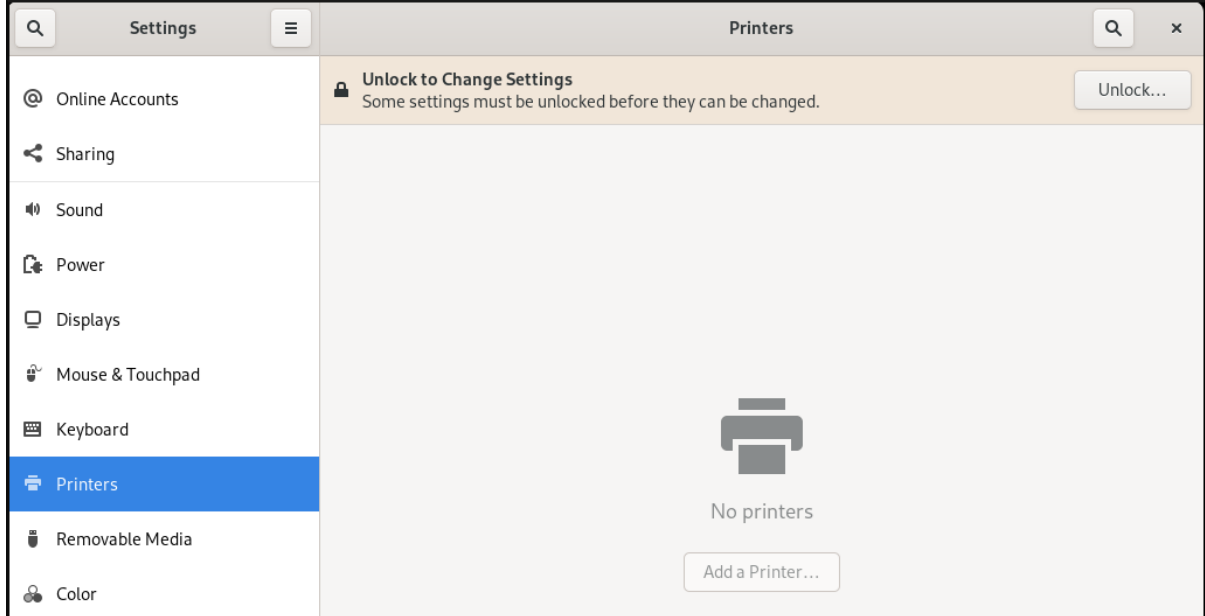

2. Click on Unlock and authenticate.

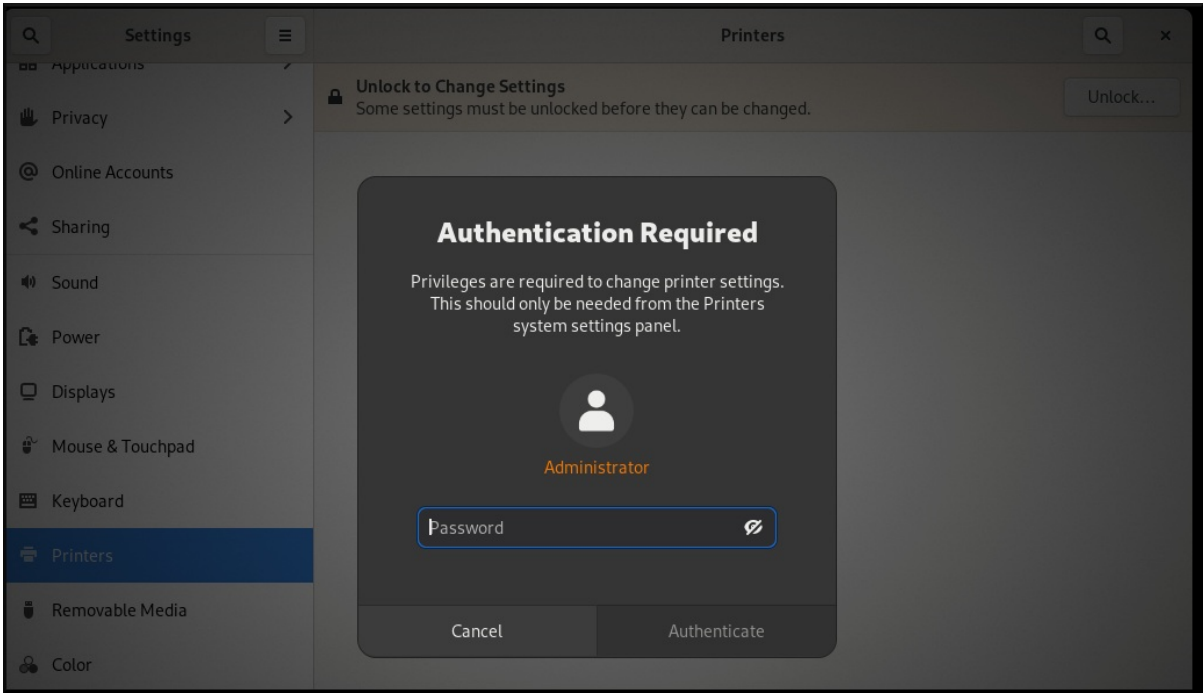

3. Select one of the available printers (including also network printers), or enter printer IP address or the host name of a printer server.

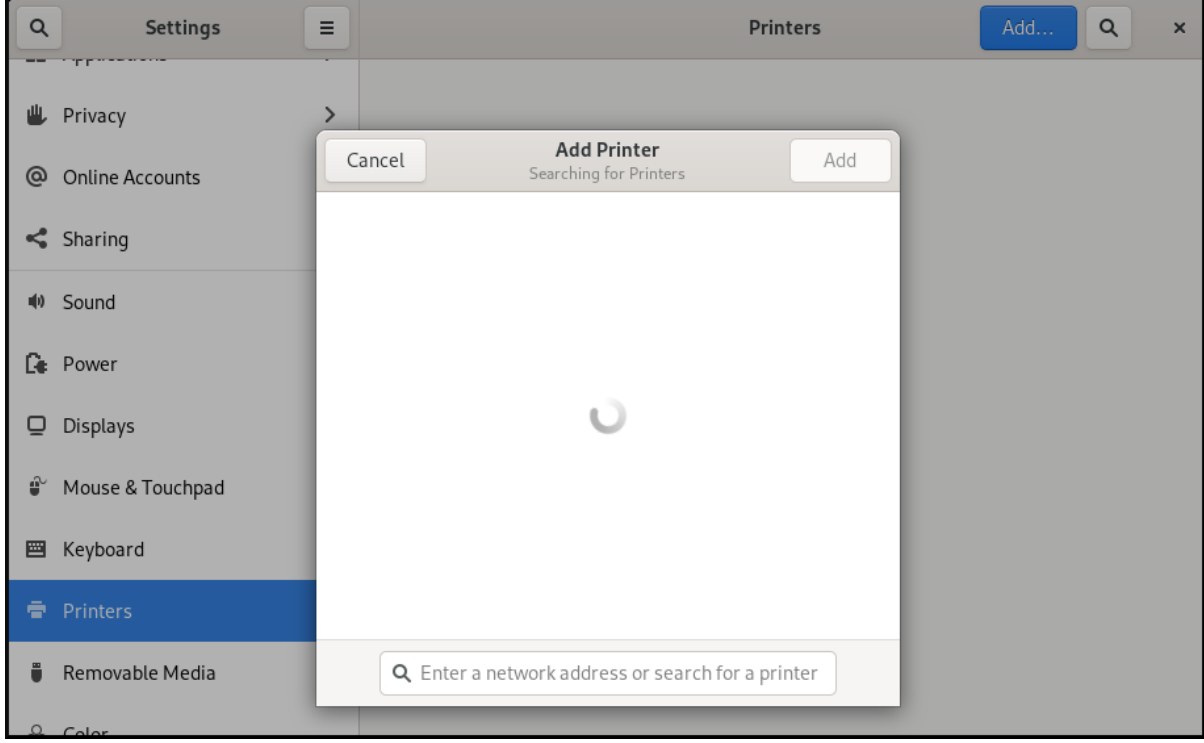

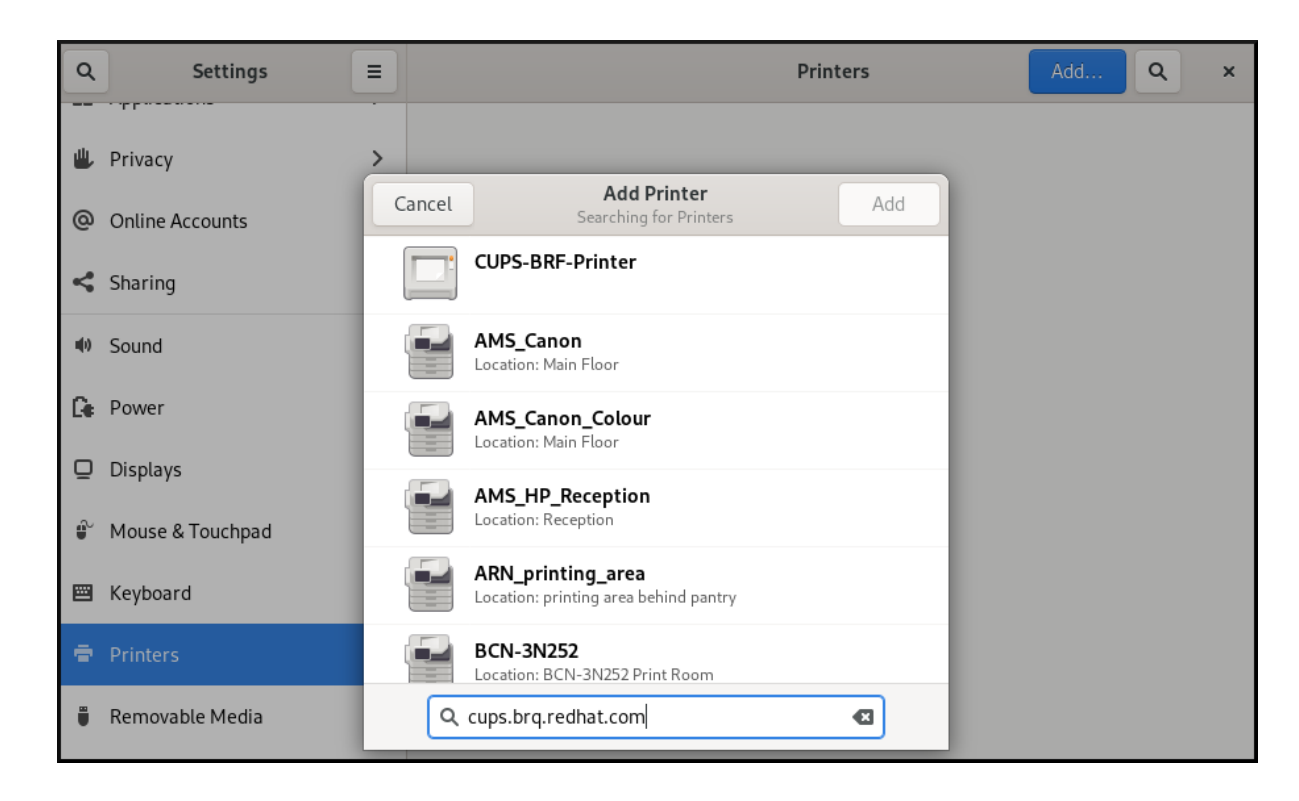

4. Confirm your selection by clicking **Add** in the top right corner.

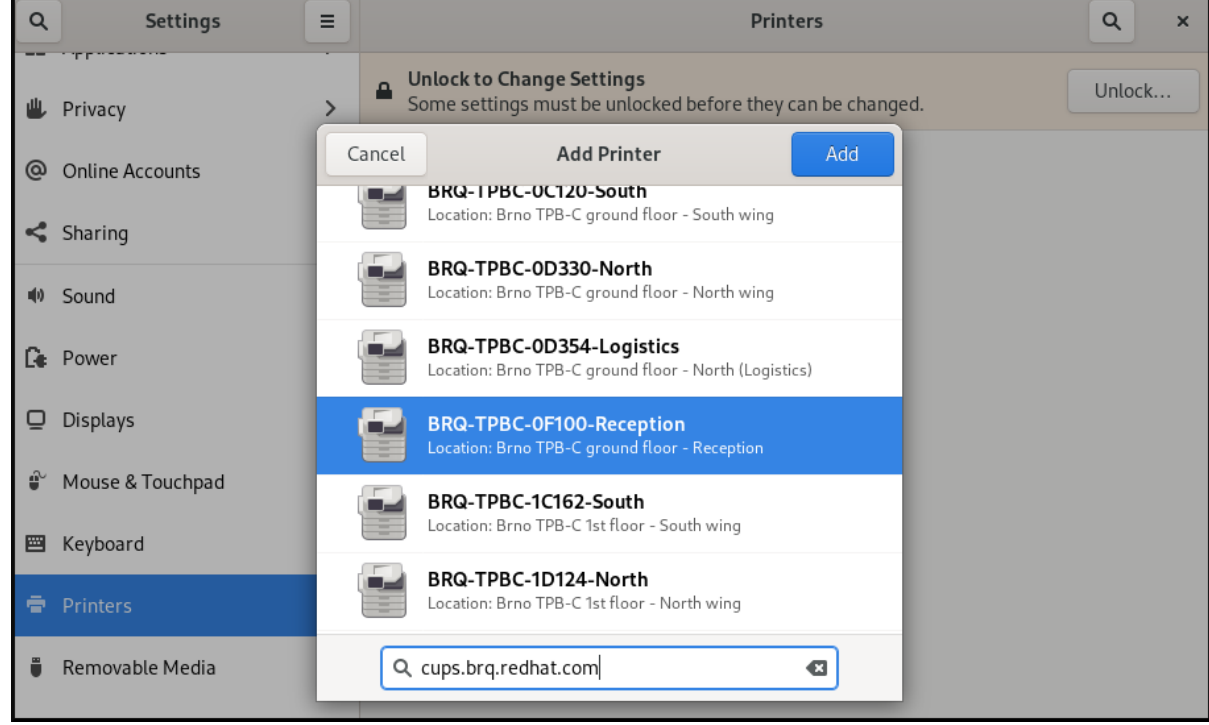

### <span id="page-35-0"></span>9.3. PRINTING A TEST PAGE IN SETTINGS

You can print a test page to make sure that the printer functions properly.

#### Prerequisites

A printer has been set up.

### Procedure

1. Click the settings ( $\circ$ ) button on the right to display a settings menu for the selected printer:

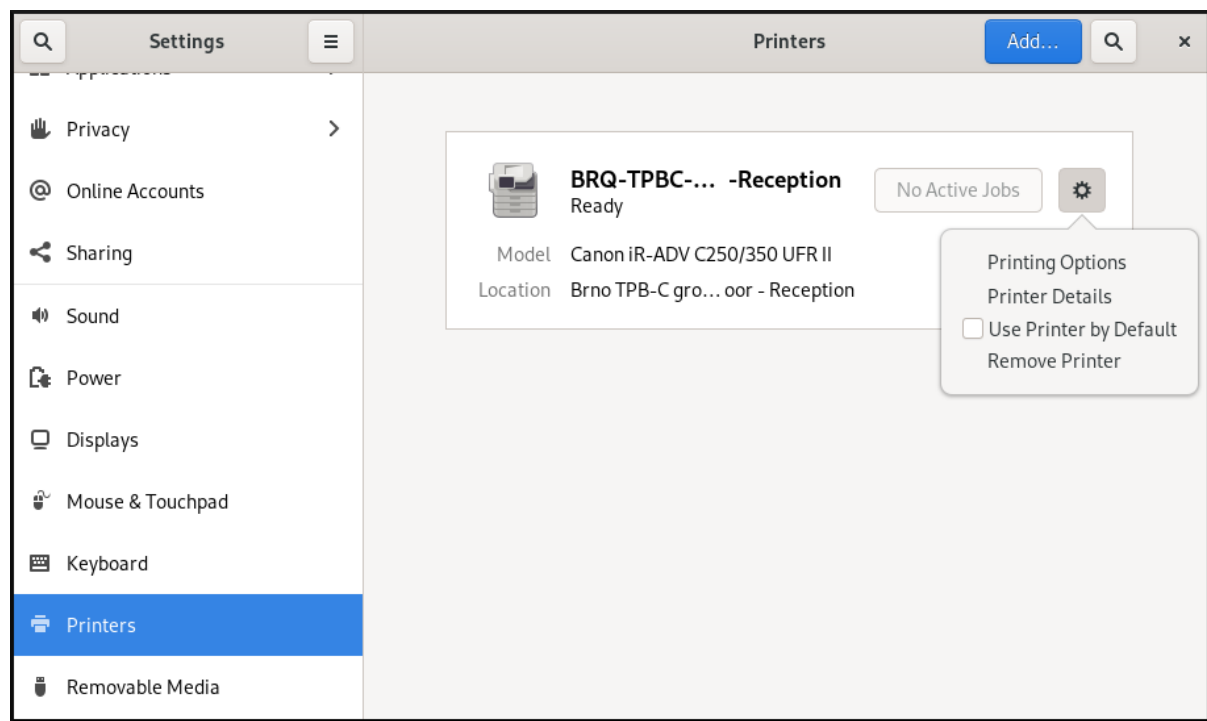

2. Click Printing Options → Test Page.

## CHAPTER 10. MODIFYING PRINTER SETTINGS

<span id="page-37-0"></span>In GNOME, you can modify printer settings using the Settings application.

#### Prerequisites

You have started Settings for setting up printing by following the [procedure](#page-32-1) Accessing printer settings in GNOME

### <span id="page-37-1"></span>10.1. DISPLAYING AND MODIFYING PRINTER'S DETAILS

To maintain a configuration of a printer, use the Settings application:

#### Procedure

1. Click the settings ( $\circ$ ) button on the right to display a settings menu for the selected printer:

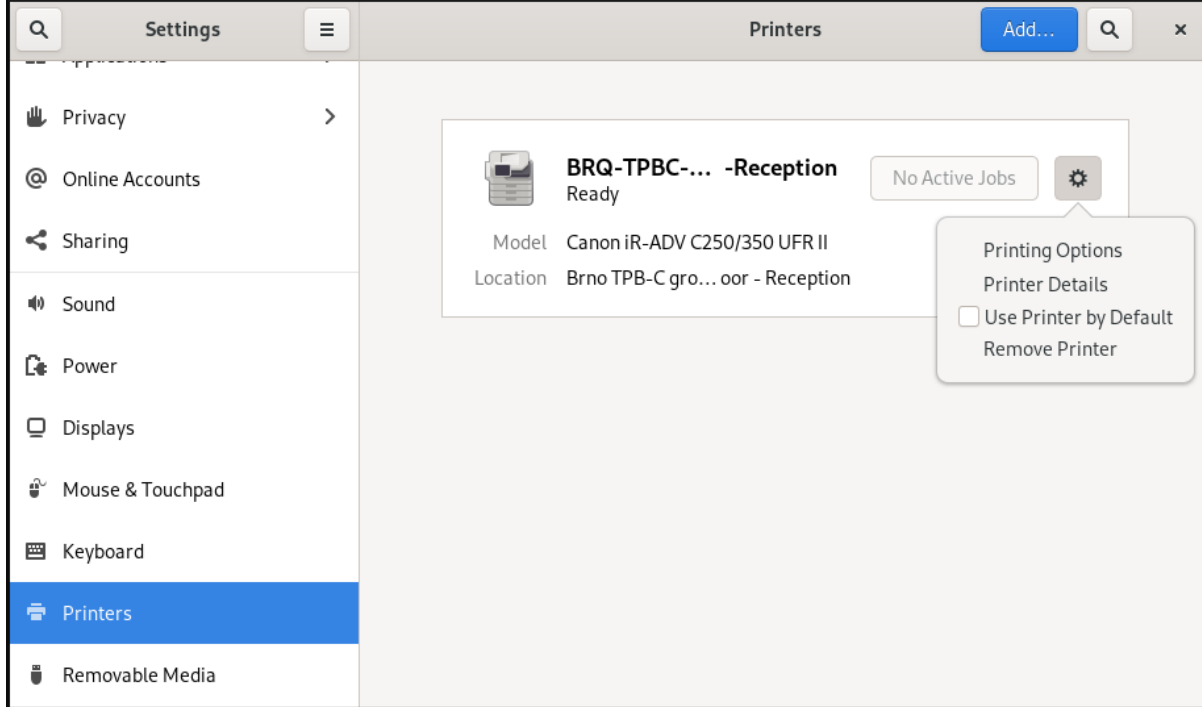

2. Click Printer Details to display and modify selected printer's settings:

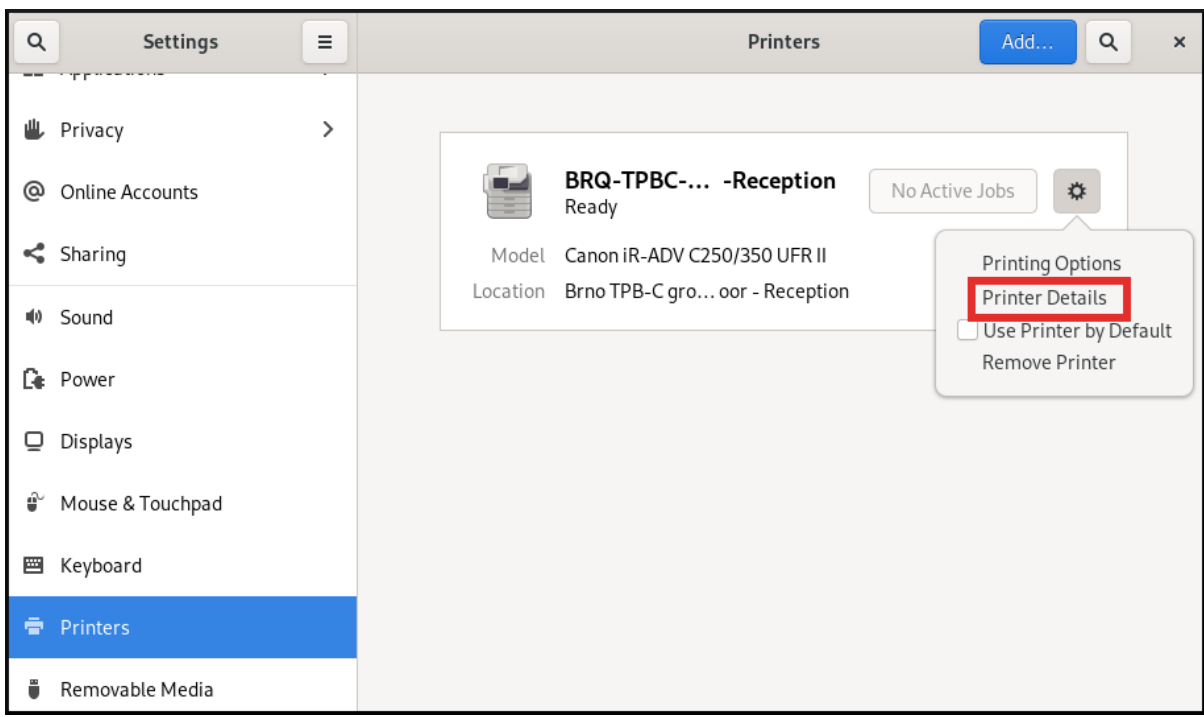

In this menu, you can select the following actions:

#### Search for Drivers

GNOME Control Center communicates with PackageKit that searches for a suitable driver suitable in available repositories.

#### Select from Database

This option enables you to select a suitable driver from databases that have already been installed on the system.

### Install PPD File

This option enables you to select from a list of available postscript printer description (PPD) files that can be used as a driver for your printer.

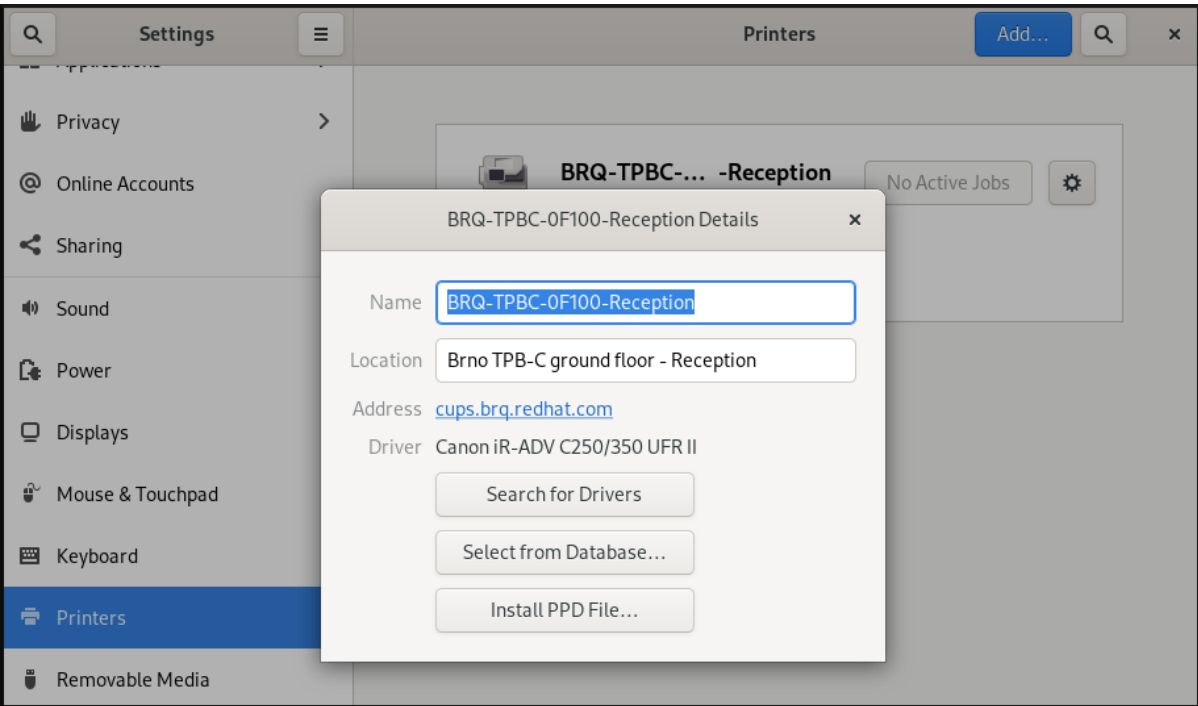

### <span id="page-39-0"></span>10.2. SETTING THE DEFAULT PRINTER

You can set the selected printer as the default printer.

#### Procedure

1. Click the settings (**↓)** button on the right to display a settings menu for the selected printer:

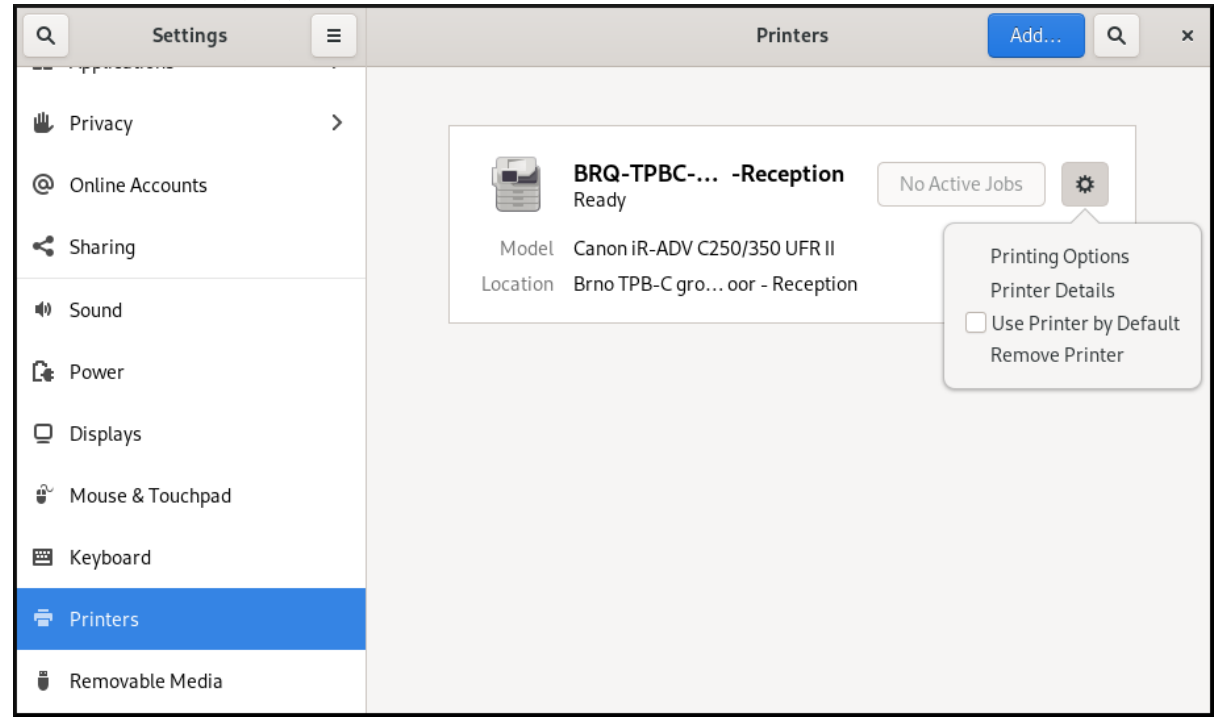

2. Click Use Printer by Default to set the selected printer as the default printer:

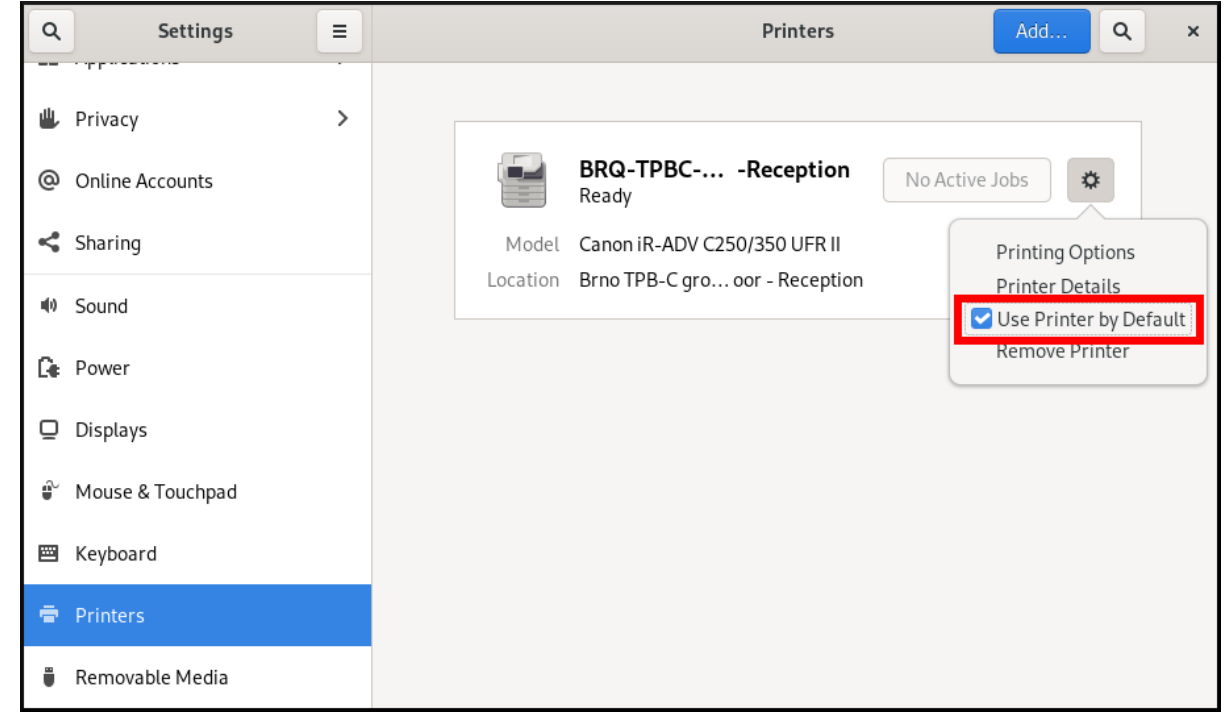

### <span id="page-39-1"></span>10.3. SETTING PRINTING OPTIONS

#### Procedure

1. Click the settings ( $\circ$ ) button on the right to display a settings menu for the selected printer:

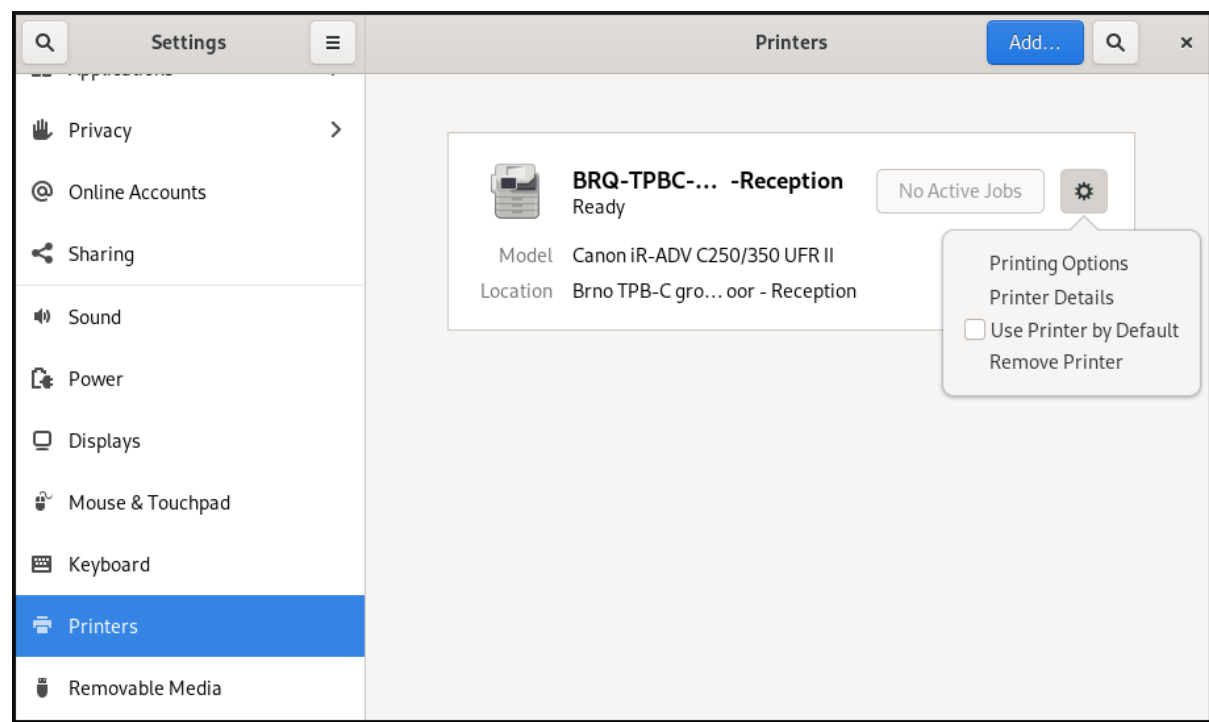

2. Click Printing Options.

### <span id="page-40-0"></span>10.4. REMOVING A PRINTER

You can remove a printer using the Settings application.

#### Procedure

1. Click the settings ( $\circ$  ) button on the right to display a settings menu for the selected printer:

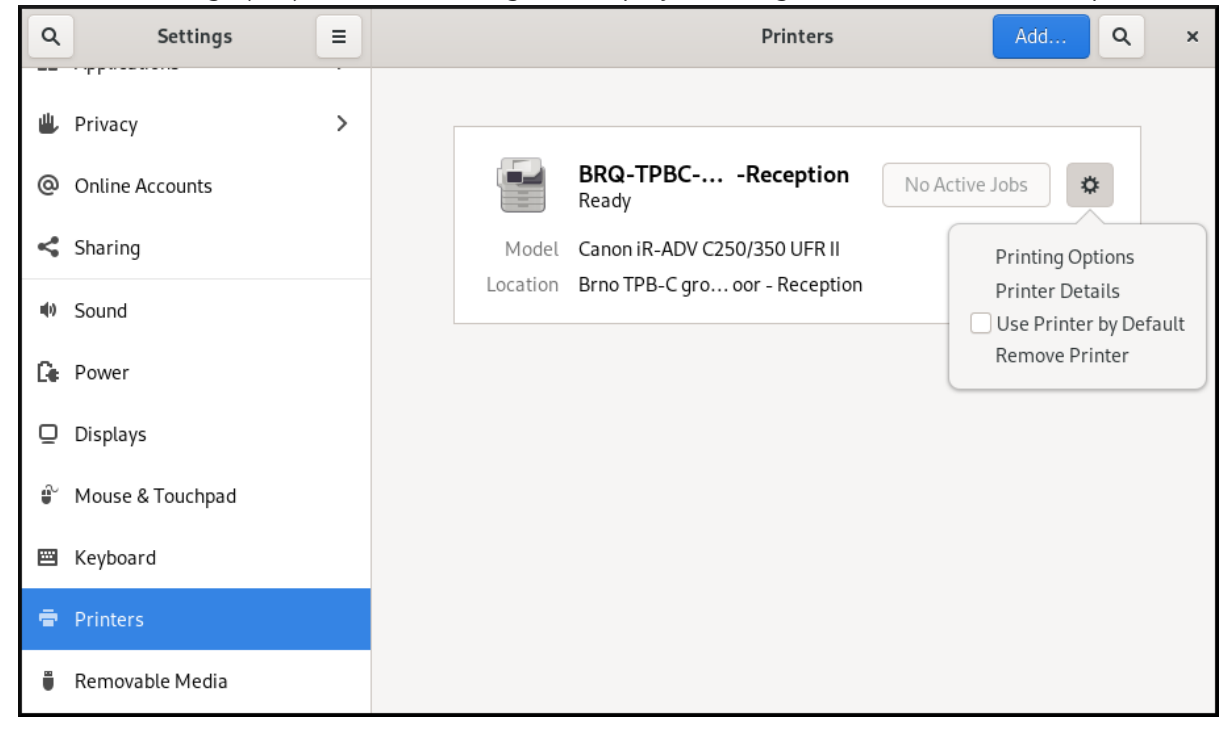

2. Click Remove Printer to remove the selected printer:

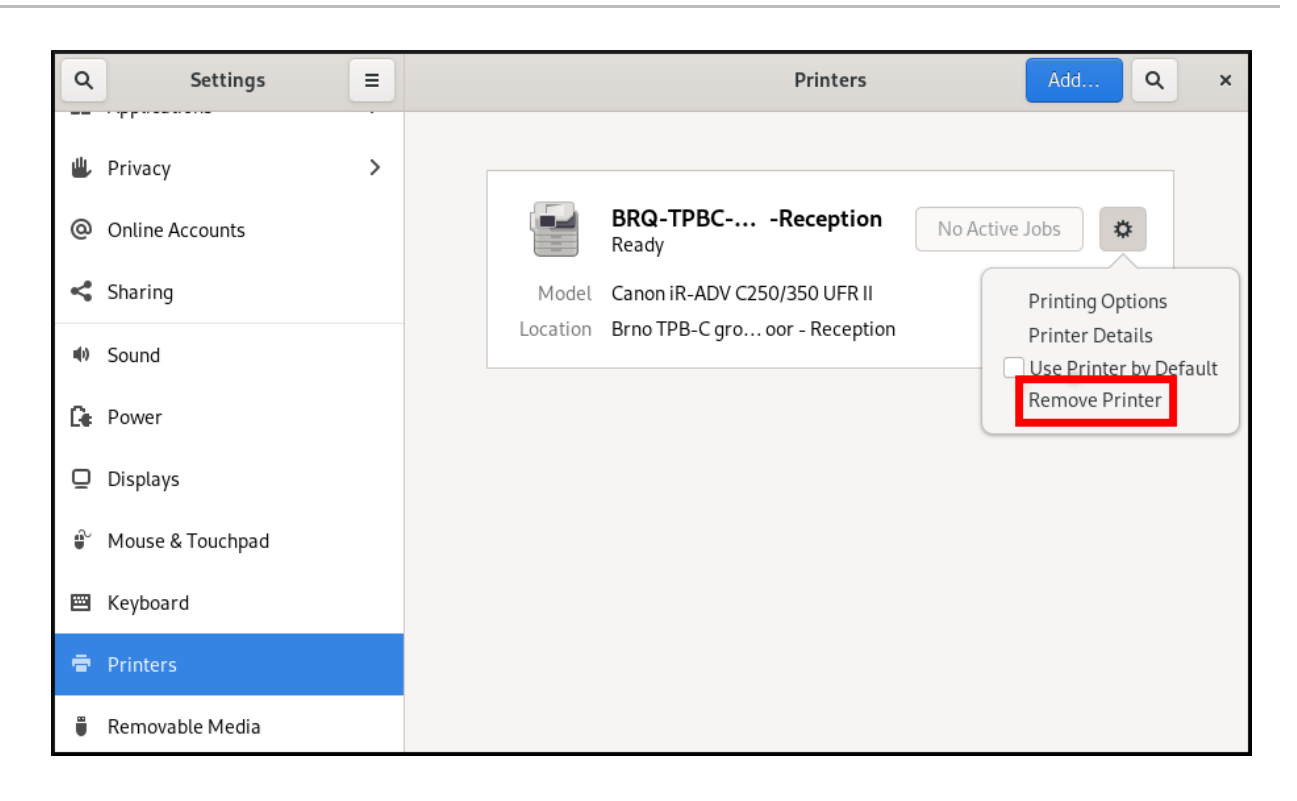

## <span id="page-42-0"></span>CHAPTER 11. BROWSING FILES ON A NETWORK SHARE

You can connect to a network share provided by a server and browse the files on the server like local files. You can download or upload files using the file browser.

### <span id="page-42-1"></span>11.1. GVFS URI FORMAT FOR NETWORK SHARES

GNOME uses the GVFS URI format to refer to network shares and files on them. When you connect to a network share from GNOME, you provide the address to the network share in the following format.

A URL, or uniform resource locator, is a form of address that refers to a location or file on a network. The address is formatted like this:

The basic GVFS URI format takes the following syntax:

### *protocol*://*server.example.com*/*folder/file*

The scheme specifies the protocol or type of server. The example.com portion of the address is called the domain name. If a username is required, it is inserted before the server name:

You can also specify the user name or the port number to the network share:

*protocol*://*user*@*server.example.com*:*port*/*folder/file*

#### Table 11.1. Common network share protocols

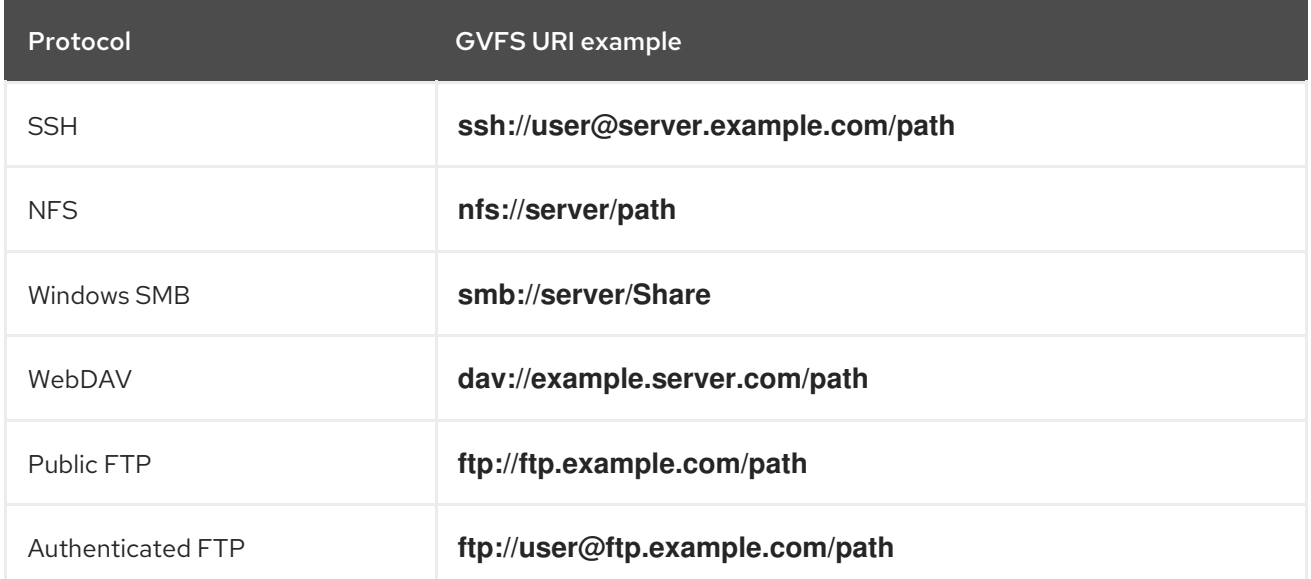

#### Additional resources

- The GVFS [system](https://access.redhat.com/documentation/en-us/red_hat_enterprise_linux/9/html/administering_the_system_using_the_gnome_desktop_environment/managing-storage-volumes-in-gnome_administering-the-system-using-the-gnome-desktop-environment#the-gvfs-system_managing-storage-volumes-in-gnome)
- The [format](https://access.redhat.com/documentation/en-us/red_hat_enterprise_linux/9/html/administering_the_system_using_the_gnome_desktop_environment/managing-storage-volumes-in-gnome_administering-the-system-using-the-gnome-desktop-environment#overview-of-uri-string_managing-storage-volumes-in-gnome) of the GVFS URI string

### <span id="page-42-2"></span>11.2. MOUNTING A STORAGE VOLUME IN GNOME

You can manually mount a local storage volume or a network share in the Files application.

#### Procedure

- 1. Open the Files application.
- 2. Click Other Locations in the side bar. The window lists all connected storage volumes and all network shares that are publicly available on your local area network.

If you can see the volume or network share in this list, mount it by clicking the item.

If you want to connect to a different network share, use the following steps.

- 3. Enter the GVFS URI string to the network share in the Connect to Serverfield.
- 4. Press **Connect**.
- 5. If the dialog asks you for login credentials, enter your name and password into the relevant fields.
- 6. When the mounting process finishes, you can browse the files on the volume or network share.

### <span id="page-43-0"></span>11.3. UNMOUNTING A STORAGE VOLUME IN GNOME

You can unmount a storage volume, a network share, or another resource in the Files application.

#### Procedure

- 1. Open the Files application.
- 2. In the side bar, click the Unmount  $($   $\triangle$ ) icon next to the chosen mount.
- 3. Wait until the mount disappears from the side bar or a notification about the safe removal appears.

### <span id="page-43-1"></span>11.4. ADDITIONAL RESOURCES (OR NEXT STEPS)

- [Managing](https://access.redhat.com/documentation/en-us/red_hat_enterprise_linux/9/html/administering_the_system_using_the_gnome_desktop_environment/managing-storage-volumes-in-gnome_administering-the-system-using-the-gnome-desktop-environment) storage volumes in GNOME
- **•** [Mounting](https://access.redhat.com/documentation/en-us/red_hat_enterprise_linux/9/html/managing_file_systems/mounting-nfs-shares_managing-file-systems) NFS shares
- Mounting an SMB Share on Red Hat [Enterprise](https://access.redhat.com/documentation/en-us/red_hat_enterprise_linux/9/html/managing_file_systems/mounting-an-smb-share-on-red-hat-enterprise-linux_managing-file-systems) Linux

## <span id="page-44-0"></span>CHAPTER 12. MANAGING STORAGE VOLUMES IN GNOME

This section describes how you can manage storage volumes in GNOME with a virtual file system. GNOME Virtual File System (GVFS) is an extension of the virtual file system interface provided by the libraries the GNOME desktop is built on.

## <span id="page-44-1"></span>12.1. THE GVFS SYSTEM

GVFS provides complete virtual file system infrastructure and handles storage in the GNOME desktop. It uses addresses for full identification based on the Uniform Resource Identifier (URI) standard, syntactically similar to URL addresses in web browsers. These addresses in the form of *schema***://***user***@***server/path* are the key information determining the kind of service.

GVFS helps to mount the resources. These mounts are shared between multiple applications. Resources are tracked globally within the running desktop session, which means that even if you quit an application that triggered the mount, the mount continues to be available for any other application. Multiple applications can access the mount at the same time unless it is limited by a back end. Some protocols by design permit only a single channel.

GVFS mounts removable media in the **/run/media/** directory.

## <span id="page-44-2"></span>12.2. THE FORMAT OF THE GVFS URI STRING

You must form a URI string to use back end services. This string is a basic identifier used in GVFS, which carries all necessary information needed for unique identification, such as type of service, back end ID, absolute path, or user name if required. You can see this information in the Files address bar and GTK+ open or save file dialog.

The following example is a very basic form of the URI string, which points to a root directory (**/**) of the File Transfer Protocol (FTP) server running at the **ftp.myserver.net** domain:

### Example 12.1. A URI string pointing to the root FTP directory

ftp://ftp.myserver.net/

### Example 12.2. A URI string pointing to a text file on FTP

ssh://joe@ftp.myserver.net/home/joe/todo.txt

### <span id="page-44-3"></span>12.3. MOUNTING A STORAGE VOLUME IN GNOME

You can manually mount a local storage volume or a network share in the Files application.

### Procedure

- 1. Open the Files application.
- 2. Click Other Locations in the side bar. The window lists all connected storage volumes and all network shares that are publicly available on your local area network.

If you can see the volume or network share in this list, mount it by clicking the item.

If you want to connect to a different network share, use the following steps.

- 3. Enter the GVFS URI string to the network share in the Connect to Serverfield.
- 4. Press **Connect**.
- 5. If the dialog asks you for login credentials, enter your name and password into the relevant fields.
- 6. When the mounting process finishes, you can browse the files on the volume or network share.

### <span id="page-45-0"></span>12.4. UNMOUNTING A STORAGE VOLUME IN GNOME

You can unmount a storage volume, a network share, or another resource in the Files application.

### Procedure

- 1. Open the Files application.
- 2. In the side bar, click the Unmount  $($   $\triangle$ ) icon next to the chosen mount.
- 3. Wait until the mount disappears from the side bar or a notification about the safe removal appears.

### <span id="page-45-1"></span>12.5. ACCESS TO GVFS MOUNTS IN THE FILE SYSTEM

Learn more about FUSE, the main daemon for the GVFS virtual file system.

Applications built with the GIO library can access GVFS mounts. In addition, GVFS provides a FUSE daemon which exposes active GVFS mounts. Any application can access active GVFS mounts using the standard POSIX APIs as though mounts were regular file systems.

In certain applications, additional library dependency and new virtual file system (VFS) subsystem specifics might be unsuitable or too complicated. For such reasons and to boost compatibility, GVFS provides a File System in Userspace (FUSE) daemon, which exposes active mounts through its mount for standard Portable Operating System Interface (POSIX) access. This daemon transparently translates incoming requests to imitate a local file system for applications.

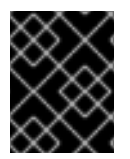

### IMPORTANT

You might experience difficulties with certain combinations of applications and GVFS back ends.

The FUSE daemon starts automatically with the main **gvfs** daemon and mounts volumes either in the **/run/user/***UID***/gvfs/** or **~/.gvfs/** directories as a fallback.

Manual browsing shows individual directories for each GVFS mount. The system passes the transformed path as an argument when you are opening documents from GVFS locations with nonnative applications. Note that native GIO applications automatically translate this path back to a native URI.

## <span id="page-45-2"></span>12.6. AVAILABLE GIO COMMANDS

GIO provides several commands that might be useful for scripting or testing.

Here is a set of POSIX commands counterparts as follows:

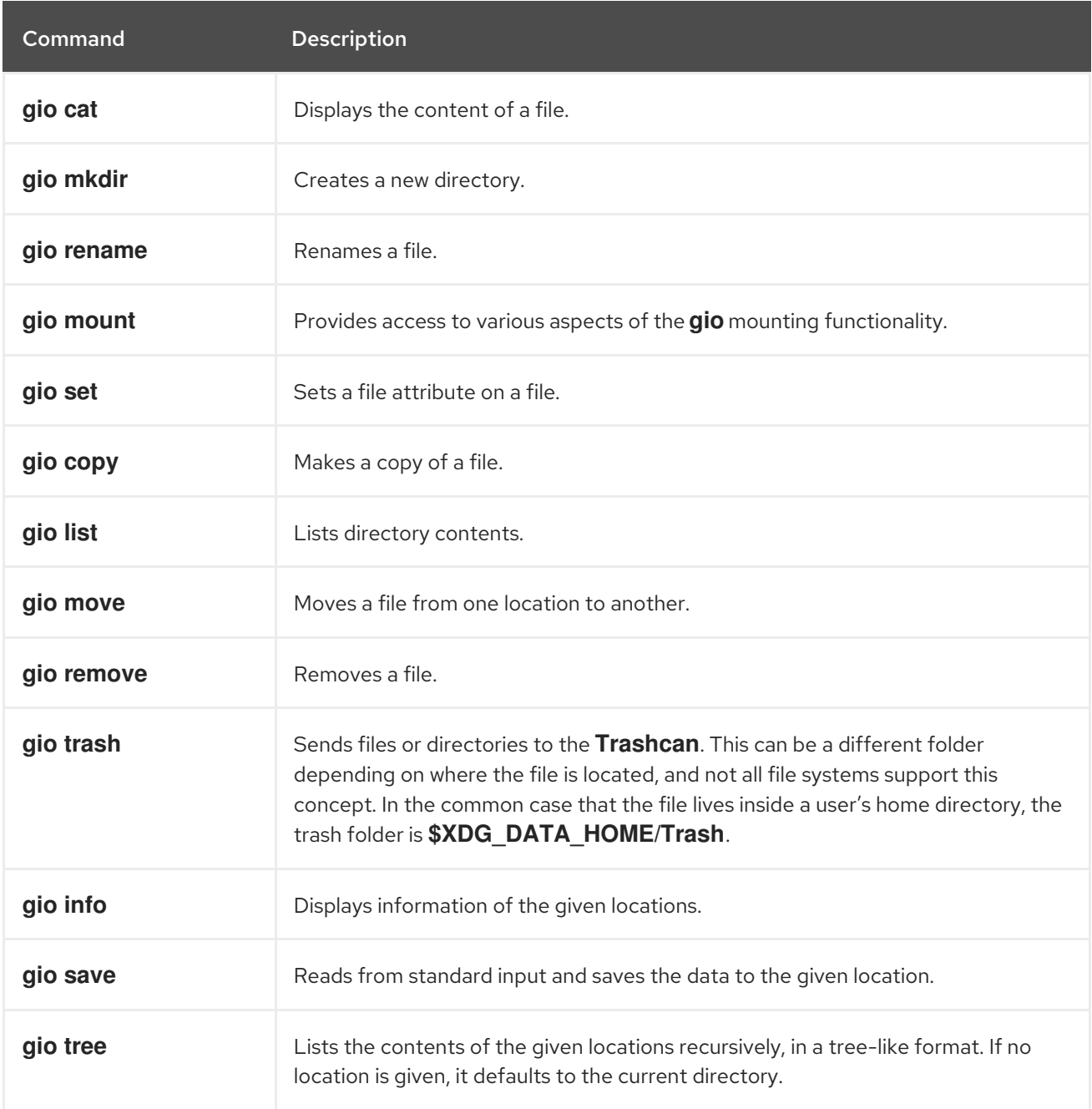

Following additional commands provide more control of GIO specifics:

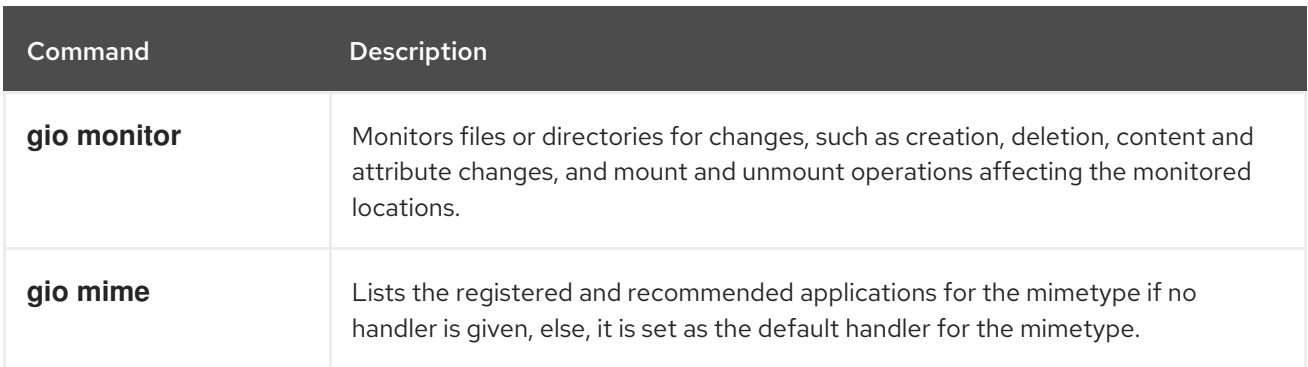

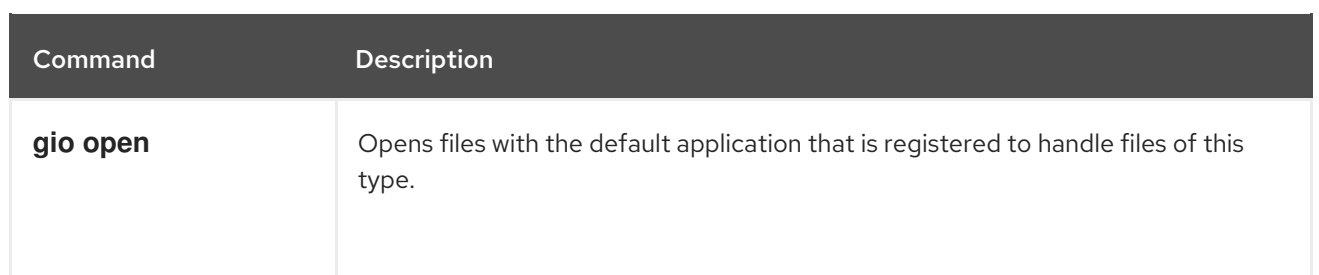

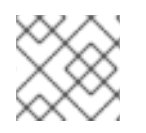

### **NOTE**

For user convenience, **bash** completion is provided as a part of the package.

All these commands are native GIO clients, there is no need for the fallback FUSE daemon to be running. Their purpose is not to be drop-in replacements for POSIX commands, in fact, a very little range of switches is supported. In their basic form, these commands take an URI string as an argument instead of a local path.

### Additional resources

The **gio(1)** man page.

### <span id="page-47-0"></span>12.7. SAMPLE GIO COMMANDS

The following section provides a few examples of the GIO commands usage.

Example 12.3. List all files in the local**/tmp** directory

\$ gio list file:///tmp

Example 12.4. List the content of a text file from a remote system

\$ gio cat ssh://joe@ftp.myserver.net/home/joe/todo.txt

### Example 12.5. Copy the previous text file to a localtmp directory

\$ gio copy ssh://joe@ftp.myserver.net/home/joe/todo.txt /tmp/

#### Additional resources

The **gio** man page.

### <span id="page-47-1"></span>12.8. OVERVIEW OF GVFS METADATA

The GVFS metadata storage is implemented as a set of key-and-value pairs that bind information to a particular file. Thus, there is a tool for a user or application to save small data designed for runtime information such as icon position, last-played location, position in a document, emblems, notes, and so on.

Whenever you move a file or directory, GVFS moves the metadata accordingly so that metadata stays connected to the respective file. The GVFS stores all metadata privately, so metadata is available only on the machine. However, GVFS tracks mounts and removable media as well.

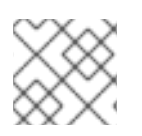

### **NOTE**

GVFS mounts removable media in the **/run/media/** directory.

To view and manipulate with metadata, you can use:

- the **gio info** command,
- the **gio set** command, or
- any other native GIO way of working with attributes.

#### Additional resources

The **gio** man page.

### <span id="page-48-0"></span>12.9. SETTING CUSTOM GIO METADATA ATTRIBUTE

This procedure describes how to set a custom metadata attribute.

Notice the differences between particular **gio info** calls and data persistence after a move or rename. Note the **gio info** command output.

### Procedure

1. Create an empty file:

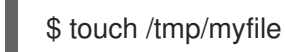

- 
- 2. View the metadata of this file:

\$ gio info -a 'metadata::\*' /tmp/myfile uri: file:///tmp/myfile attributes:

3. Set a string to this file:

```
$ gio set -t string /tmp/myfile 'metadata::mynote' 'Please remember to delete this file!'
```
4. View the metadata:

\$ gio info -a 'metadata::\*' /tmp/myfile uri: file:///tmp/myfile attributes: metadata::mynote: Please remember to delete this file!

5. Move this file to a new location:

\$ gio move /tmp/myfile /tmp/newfile

6. View the metadata:

\$ gio info -a 'metadata::\*' /tmp/newfile uri: file:///tmp/newfile attributes: metadata::mynote: Please remember to delete this file!

The metadata persists when you move the file using the GIO API.

### Additional resources

The **gio** man page.

### <span id="page-49-0"></span>12.10. PASSWORD MANAGEMENT OF GVFS MOUNTS

Learn more about the GVFS mount authentication.

A typical GVFS mount authenticates on its activation unless the resource allows anonymous authentication or does not require any authentication at all.

In a standard GTK+ dialog, you can choose whether to store the password.

When you select the persistent storage, the password is stored in the user keyring. GNOME Keyring is a central place for secrets storage. The password is encrypted and automatically unlocked on desktop session start using the password provided on login. For protecting it by a different password, you can set the password at the first use.

The Passwords and Keys application helps to manage the stored password and GNOME Keyring. It allows removing individual records or changing passwords.

### <span id="page-49-1"></span>12.11. GVFS BACK ENDS

Back ends in GVFS provide access to a specific type of resource. This section provides a list of available GVFS back ends and their specifications.

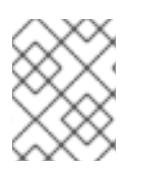

### **NOTE**

Some back ends are packaged separately and not installed by default. For installing additional back ends, use the **dnf** package manager.

### Table 12.1. Available back ends

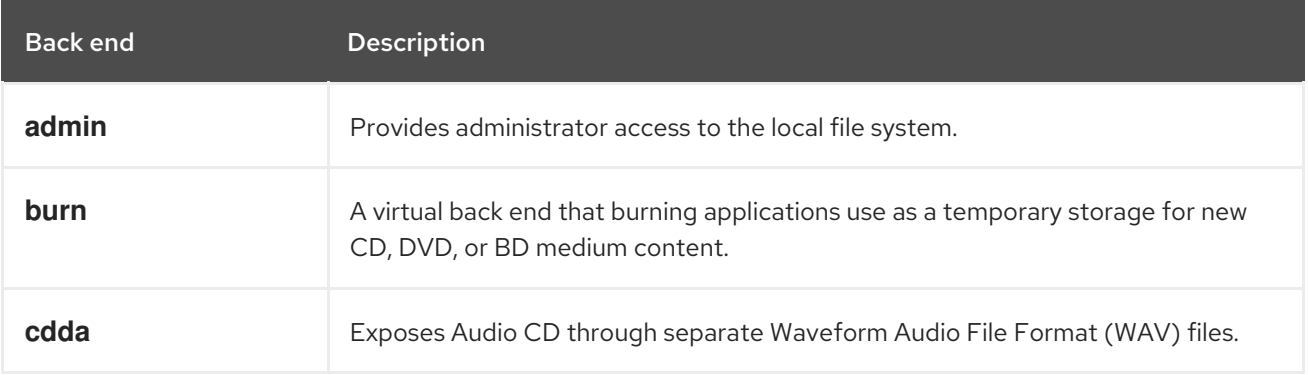

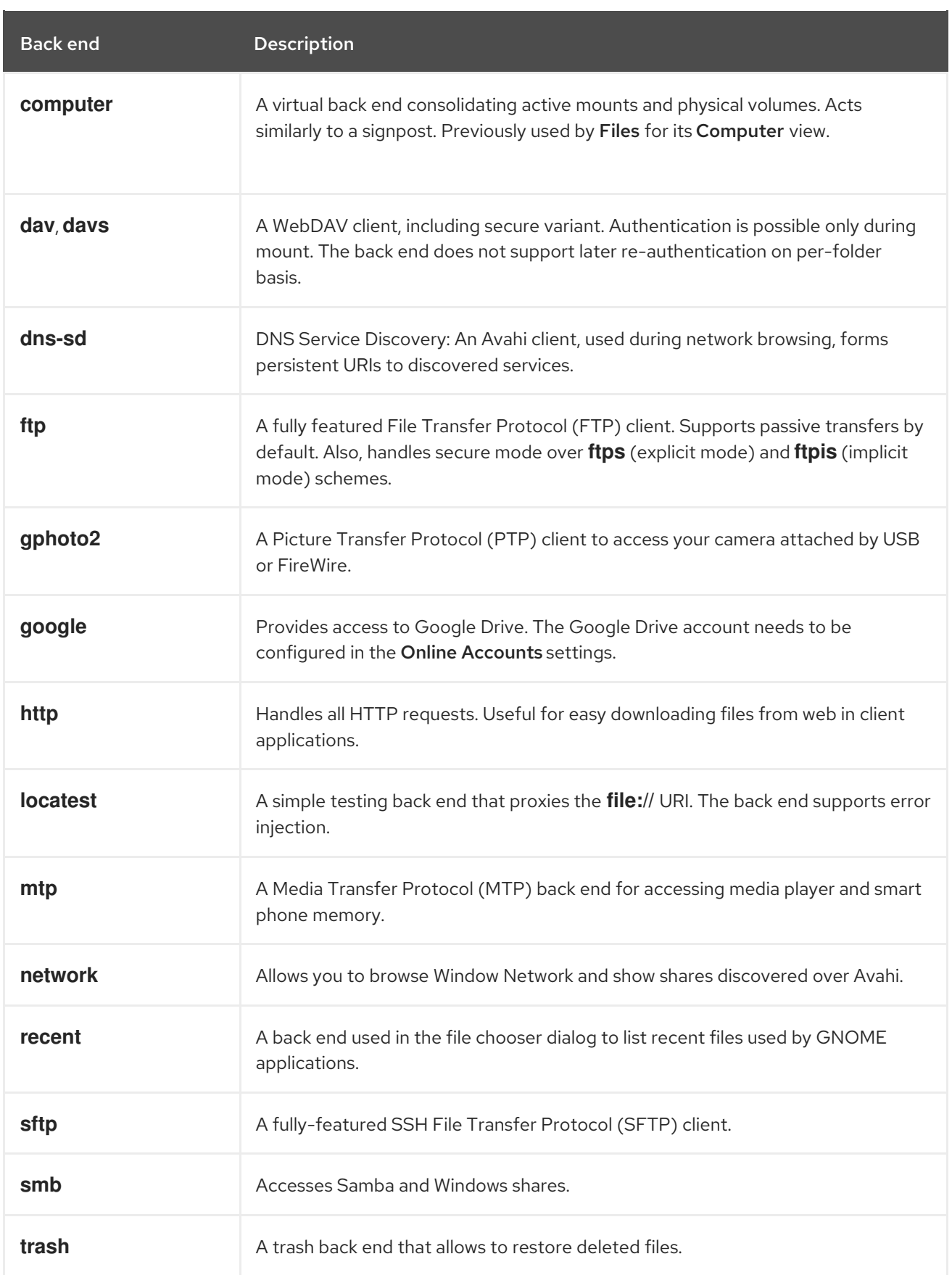

## <span id="page-51-0"></span>CHAPTER 13. TROUBLESHOOTING VOLUME MANAGEMENT IN GNOME

Following are some common errors of volume management in GNOME and ways to resolve them.

### <span id="page-51-1"></span>13.1. TROUBLESHOOTING ACCESS TO GVFS LOCATIONS FROM NON-GIO CLIENTS

If you have problems accessing GVFS locations from your application, it might mean that it is not native GIO client. Native GIO clients are typically all GNOME applications using GNOME libraries (**glib**, **gio**). The **gvfs-fuse** service is provided as a fallback for non-GIO clients.

### **Prerequisite**

**•** The **gvfs-fuse** package is installed.

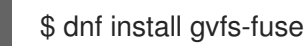

### Procedure

1. Ensure that **gvfs-fuse** is running.

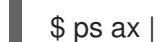

\$ ps ax | grep gvfsd-fuse

If **gvfs-fuse** is not running, log out and log back in. Red Hat does not recommend starting **gvfsfuse** manually.

- 2. Find the system user ID (UID) for the **/run/user/***UID***/gvfs/** path. The **gvfsd-fuse** daemon requires a path where it can expose its services. When the **/run/user/***UID***/gvfs/** path is unavailable, **gvfsd-fuse** uses the **~/.gvfs** path.
	- $$$  id -u
- 3. If **gvfsd-fuse** is still not running, start the **gvfsd-fuse** daemon:

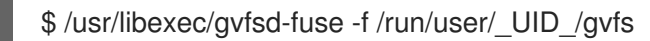

Now, the FUSE mount is available, and you can manually browse for the path in your application.

4. Find the GVFS mounts under the **/run/user/***UID***/gvfs/** or **~/.gvfs** locations.

### <span id="page-51-2"></span>13.2. TROUBLESHOOTING AN INVISIBLE CONNECTED USB DISK

Under certain circumstances, when you connect a flash drive, the GNOME Desktop might not display it. If your flash drive is not visible in Files, but you can see it in the Disks application, you can attempt to set the Show in user interfaceoption in Disks.

#### Procedure

- 1. Open the **Disks** application.
- 2. Select the disk in the side bar.
- 3. Below Volumes, Click Additional partition options (**⚙**) → Edit Mount Options….
- 4. Click Show in user interface.
- 5. Confirm by clicking **OK**.
- 6. If the flash drive is still not visible, you can try to physically remove the drive and try connecting it again.

### <span id="page-52-0"></span>13.3. TROUBLESHOOTING UNKNOWN OR UNWANTED PARTITIONS LISTED IN FILES

Sometimes, you might see unknown or unwanted partitions when you plug a disk in. For example, when you plug in a flash disk, it is automatically mounted and its volumes are shown in the Files side bar. Some devices have a special partition with backups or help files, which you might not want to see each time you plug in the device.

### Procedure

- 1. Open the Disks application.
- 2. Select the disk in the side bar.
- 3. Below Volumes, Click Additional partition options (**⚙**) → Edit Mount Options….
- 4. Uncheck Show in user interface.
- 5. Confirm by clicking **OK**.

### <span id="page-52-1"></span>13.4. TROUBLESHOOTING IF A CONNECTION TO THE REMOTE GVFS FILE SYSTEM IS UNAVAILABLE

There are number of situations in which the client is unexpectedly and unwillingly disconnected from a virtual file system or a remote disk mount and is not reconnected automatically.

You might see the error messages in such situations. Several causes trigger such situations:

- The connection is interrupted. For example, your laptop is disconnected from the Wi-Fi.
- The user is inactive for some time and is disconnected by the server (idle timeout).
- The computer is resumed from sleep mode.

#### Procedure

- 1. Unmount file system.
- 2. Mount it again.
- 3. If the connection is getting disabled more often, check the settings in the **Network** panel in the GNOME Settings.

### <span id="page-52-2"></span>13.5. TROUBLESHOOTING A BUSY DISK IN GNOME

If you receive a notification about your disk being busy, determine the programs that are accessing the disk. Then, you can end the programs that are running. You can also use the System Monitor application to kill the programs forcefully.

### **Prerequisites**

The **iotop** utility is installed:

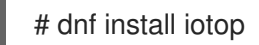

### Procedure

- 1. Examine the list of open files.
	- Run the **lsof** command to get the list of open files.
	- If **lsof** is not available, run the **ps ax** command.
	- You can use System Monitor to display the running processes in a GUI.
- 2. When you have determined the programs, terminate them using any of the following methods:
	- On the command line, execute the **kill** command.
	- **In System Monitor**, right-click the line with the program process name, and click End or Kill from the context menu.

#### Additional resources

The **kill** man page.

## CHAPTER 14. STORING USER SETTINGS OVER NFS

<span id="page-54-0"></span>If you use GNOME on a system with NFS home directories, you must set the **keyfile** back end for the **dconf** database. Otherwise, **dconf** might not work correctly. With this configuration, **dconf** stores settings in the **~/.config/dconf-keyfile/user** file.

### Procedure

- 1. Create or edit the **/etc/dconf/profile/user** file on every client.
- 2. At the very beginning of the **/etc/dconf/profile/user** file, add the following line:

service-db:keyfile/user

3. Users must log out and log back in. **dconf** polls the **keyfile** back end to determine whether updates have been made, so settings might not be updated immediately.

## CHAPTER 15. CONFIGURING FILE ASSOCIATIONS

<span id="page-55-0"></span>You can configure RHEL to open or access files with different formats.

In GNOME, MIME (Multipurpose Internet Mail Extension) types help to identify the format of a file and applications to use to open these files.

### <span id="page-55-1"></span>15.1. MULTIPURPOSE INTERNET MAIL EXTENSION TYPES

The GNOME desktop uses MIME types to:

- Determine which application should open a specific file format by default.
- Register other applications that can open files of a specific format.
- Set a string describing the type of a file, for example, in a file properties dialog of the files application.
- Set an icon representing a specific file format, for example, in a file properties dialog of the files application.

MIME type names follow a given format:

media-type/subtype-identifier

In the **image/jpeg** MIME type name, **image** is a media type and **jpeg** is the subtype identifier.

GNOME follows Multipurpose Internet Mail Extension (MIME) info specification from the *[Freedesktop.org](http://www.freedesktop.org/wiki/Specifications/shared-mime-info-spec/)* to determine:

- The machine-wide and user-specific location to store all the MIME type specification files.
- How to register a MIME type so that the desktop environment knows which application you can use to open a specific file format.
- How users can change which applications should open with what file formats.

#### <span id="page-55-2"></span>MIME database

The MIME database is a collection of all the MIME type specification files that GNOME uses to store information about known MIME types.

The most important part of the MIME database from the system administrator's point of view is the **/usr/share/mime/packages/** directory, where the MIME type-related files specifying information about known MIME types are stored. One example of such a file is

**/usr/share/mime/packages/freedesktop.org.xml**, specifying information about the standard MIME types available on the system, by default. The shared-mime-info package provides this file.

### Additional resources

For detailed information describing the MIME type system, see Shared MIME Info specifications on the [Freedesktop](http://www.freedesktop.org/wiki/Specifications/shared-mime-info-spec/) website.

### <span id="page-55-3"></span>15.2. ADDING A CUSTOM MIME TYPE FOR ALL USERS

You can add a custom MIME type for all the users on the system and register a default application for that MIME type.

### Procedure

1. Create the **/usr/share/mime/packages/application-x-newtype.xml** file with following content:

```
<?xml version="1.0" encoding="UTF-8"?>
<mime-info xmlns="http://www.freedesktop.org/standards/shared-mime-info">
 <mime-type type="application/x-newtype">
  <comment>new mime type</comment>
  <glob pattern="*.xyz"/>
 </mime-type>
</mime-info>
```
The sample **application-x-newtype.xml** file here defines a new MIME type **application/xnewtype** and assigns file names with the **.xyz** extension to that MIME type.

2. Create a new **.desktop** file named, for example, **myapplication1.desktop** in the **/usr/share/applications/** with following content:

[Desktop Entry] Type=Application MimeType=application/x-newtype Name=My Application 1 Exec=myapplication1 field\_code

The sample **myapplication1.desktop** file here associates the **application/x-newtype** MIME type with an application named **My Application 1**. It is run by a command **myapplication1**.

Based on how **[myapplication1](https://specifications.freedesktop.org/desktop-entry-spec/desktop-entry-spec-latest.html#exec-variables)** gets started, choose one respective field code from Desktop Entry Specification. For example, for an application capable of opening multiple files, use:

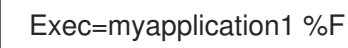

3. As a root user, update the MIME database for your changes to take effect.

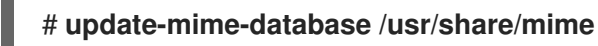

4. As a root user, update the application database.

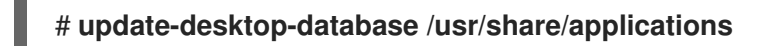

#### Verification steps

1. To verify that you have successfully associated **\*.xyz** files with the **application/x-newtype** MIME type, first create an empty file, for example test.xyz and execute the following commands:

### \$ **touch test.xyz**

\$ **gvfs-info test.xyz | grep "standard::content-type"** standard::content-type: application/x-newtype

2. To verify **myapplication1.desktop** is correctly set as the default registered application for the **application/x-newtype** MIME type, execute following command:

\$ **gio mime --query application/x-newtype** Default application for 'application/x-newtype': myapplication1.desktop Registered applications: myapplication1.desktop Recommended applications: myapplication1.desktop

### <span id="page-57-0"></span>15.3. ADDING A CUSTOM MIME TYPE FOR INDIVIDUAL USERS

You can add a custom MIME type for individual user on the system and register a default application for that MIME type.

### Procedure

1. Create the **~/.local/share/mime/packages/application-x-newtype.xml** file with following content:

<?xml version="1.0" encoding="UTF-8"?> <mime-info xmlns="http://www.freedesktop.org/standards/shared-mime-info"> <mime-type type="application/x-newtype"> <comment>new mime type</comment> <glob pattern="\*.xyz"/> </mime-type> </mime-info>

The sample **application-x-newtype.xml** file here defines a new MIME type **application/xnewtype** and assigns file names with the **.xyz** extension to that MIME type.

2. Create a new .desktop file named, for example, **myapplication1.desktop**, and place it in the **~/.local/share/applications/** directory with following content:

[Desktop Entry] Type=Application MimeType=application/x-newtype Name=My Application 1 Exec=myapplication1 field\_code

The sample **myapplication1.desktop** file above associates the **application/x-newtype** MIME type with an application named My Application 1. It is run by a command **myapplication1**.

Based on how **[myapplication1](https://specifications.freedesktop.org/desktop-entry-spec/desktop-entry-spec-latest.html#exec-variables)** gets started, choose one respective field code from Desktop Entry Specification. For example, for an application capable of opening multiple files, use:

Exec=myapplication1 %F

3. Update the MIME database for your changes to take effect:

\$ **update-mime-database ~/.local/share/mime**

4. Update the application database:

### \$ **update-desktop-database ~/.local/share/applications**

### Verification steps

1. To verify that you have successfully associated **\*.xyz** files with the **application/x-newtype** MIME type, first create an empty file, for example, test.xyz and execute the following commands:

### \$ **touch test.xyz**

\$ **gvfs-info test.xyz | grep "standard::content-type"** standard::content-type: application/x-newtype

2. To verify that **myapplication1.desktop** is correctly set as the default registered application for the **application/x-newtype** MIME type, execute following command:

\$ **gio mime --query application/x-newtype** Default application for 'application/x-newtype': myapplication1.desktop Registered applications: myapplication1.desktop Recommended applications: myapplication1.desktop

### <span id="page-58-0"></span>15.4. OPTIONS TO OVERRIDE DEFAULT MIME TYPES

By default, the package-installed **/usr/share/applications/mimeapps.list** and **/usr/share/applications/gnome-mimeapps.list** files specify which application is registered to open specific MIME types.

System administrators can create the **/etc/xdg/mimeapps.list** or **/etc/xdg/gnome-mimeapps.list** file with a list of MIME types they want to override with the default registered application.

Local users can create the **~/.local/share/applications/mimeapps.list** or **~/.local/share/applications/gnome-mimeapps.list** file with a list of MIME types for which they want to override the default registered application.

Configurations are applied in the following order:

- 1. **/usr/share/applications/**
- 2. **/etc/xdg/**
- 3. **~/.local/share/application/**

Within a particular location, the configurations are applied in the following order:

- 1. mimeapps.list
- 2. gnome-mimeapps.list

### <span id="page-58-1"></span>15.5. OVERRIDING DEFAULT REGISTERED APPLICATION FOR ALL THE USERS

As a system administer, you can update the configuration based on the requirements. System

administrator's configuration takes precedence over default package configuration. Within each, the desktop-specific configuration takes precedence over the configuration that does not specify the desktop environment.

### Procedure

1. Consult the **/usr/share/applications/mimeapps.list** file to determine the MIME types for which you want to change the default registered application. For example, the following sample of the **mimeapps.list** file specifies the default registered application for the **text/html** and **application/xhtml+xml** MIME types:

[Default Applications] text/html=firefox.desktop application/xhtml+xml=firefox.desktop

This example above specifies default application (Mozilla Firefox) by specifying its corresponding **.desktop** file (**firefox.desktop**). You can find **.desktop** files for other applications in the **/usr/share/applications/** directory.

2. Create the **/etc/xdg/mimeapps.list** file and specify the MIME types and their corresponding default registered applications in this file.

[Default Applications] text/html=myapplication1.desktop application/xhtml+xml=myapplication2.desktop

This example above sets the default registered application for the **text/html** MIME type to **myapplication1.desktop** and **application/xhtml+xml** MIME type to **myapplication2.desktop**.

#### Verification steps

- For these settings to function correctly, ensure that both the **myapplication1.desktop** and **myapplication2.desktop** files are placed in the **/usr/share/applications/** directory.
- Verify that the default registered application is set correctly:

\$ **gio mime text/html** Default application for 'text/html': myapplication1.desktop Registered applications: myapplication1.desktop firefox.desktop Recommended applications: myapplication1.desktop firefox.desktop

### <span id="page-59-0"></span>15.6. OVERRIDING DEFAULT REGISTERED APPLICATION FOR INDIVIDUAL USERS

Individual users can also update the configuration based on the requirements. This configuration takes precedence over the system administrator's configuration and the system administrator's configuration takes precedence over the package configuration. Within each, the desktop-specific configuration takes precedence over the configuration that does not specify the desktop environment.

### Procedure

1. Consult the **/usr/share/applications/mimeapps.list** file to determine the MIME types for which you want to change the default registered application. For example, the following sample of the **mimeapps.list** file specifies the default registered application for the **text/html** and **application/xhtml+xml** MIME types:

[Default Applications] text/html=firefox.desktop application/xhtml+xml=firefox.desktop

This example above specifies default application (Mozilla Firefox) by specifying its corresponding **.desktop** file (**firefox.desktop**). You can find **.desktop** files for other applications in the **/usr/share/applications/** directory.

2. Create the **~/.local/share/applications/mimeapps.list** file and specify the MIME types and their corresponding default registered applications in this file.

[Default Applications] text/html=myapplication1.desktop application/xhtml+xml=myapplication2.desktop

This example above sets the default registered application for the **text/html** MIME type to **myapplication1.desktop** and **application/xhtml+xml** MIME type to **myapplication2.desktop**.

#### Verification steps

- For these settings to function correctly, ensure that both the **myapplication1.desktop** and **myapplication2.desktop** files are placed in the **/usr/share/applications/** directory.
- Execute the **gio mime query** command to verify that the default registered application is set correctly.

\$ **gio mime text/html** Default application for 'text/html': myapplication1.desktop Registered applications: myapplication1.desktop firefox.desktop Recommended applications: myapplication1.desktop firefox.desktop